# Enfriamiento por Medio de Diferentes Metales Líquidos para la Disipación de Calor de una Tarjeta Gráfica

#### Manual

Víctor Manuel Hernández Montecillo<sup>1</sup>, Yakelin Hernández García<sup>2</sup>, Alan Cerroblanco Ortiz<sup>3</sup>, Francisco Uriel Duarte Rostro<sup>4</sup>, Leonardo Sáinz García<sup>5</sup>, Esaú Hernández Carlos<sup>6</sup>, J. Luis Luviano Ortiz<sup>7</sup>.

#### **I. Resumen**

El creciente desarrollo de dispositivos electrónicos cada vez más potentes y pequeños han traído consigo una importante preocupación por la disipación del calor que estos generan. En el presente manual se proponen novedosas formas de mitigación de esa energía con nuevos fluidos de trabajo analizando la transferencia de calor en un sistema de enfriamiento líquido tipo waterblock para la GPU (Graphics Processing Unit, por sus siglas en inglés) PALIT GTX 1050 Ti enfocándose en parámetros como temperatura, caída de presión, resistencia térmica, entre otras. Este manual tiene como objetivo mostrar paso a paso las operaciones que se tienen que seguir, desde el modelado de la geometría propuesta hasta el análisis de los resultados, con el propósito que el usuario pueda realizar mejoras continuas a este proyecto.

#### **II. Instalación de los Paquetes de Softwares**

Para empezar, se deben instalar tres softwares en el ordenador los cuales de detallan a continuación

# • **SolidWorks**

Se trata de un programa CAD (Computer Aided Design, por sus siglas en inglés) el cual sirve para modelar la geometría del disipador de calor pudiendo hacer modificaciones y mejorando el diseño del sistema. Se recomienda que la versión a instalar sea reciente (2018 a la fecha).

# • **ANSYS**

Es una suite de softwares orientados a la simulación de diferentes tipos de sistemas, por ejemplo, sistemas mecánicos, eléctricos, electrónicos, entre otros. Para objetivo de este trabajo, utilizaremos ANSYS DesignModeler, ANSYS Mesh, ANSYS Fluent y ANSYS Results. Todos estos se encuentran dentro del paquete de ANSYS Workbench que se instala por default al instalar ANSYS. En las secciones subsecuentes se muestran los detalles. Se recomienda que la versión a instalar sea reciente (2018 a la fecha).

#### • **Spyder**

Se trata de una interfaz de programación en Python que se utiliza, entre otras cosas, para graficar los resultados obtenidos en la simulación numérica y tener una buena interpretación de los resultados lo cual llevará a la toma de decisiones para la mejora de nuestro sistema. Se recomienda que la versión a instalar sea reciente (2018 a la fecha).

Para la instalación de estos programas se recomienda tener un ordenador con suficiente capacidad de cómputo ya que los programas lo demandan. Y finalmente para conseguir los instaladores se puede apoyar en tutoriales de YouTube donde se muestran diferentes formas de instalación con licencia educativa, aunque está limitada, es suficiente para cumplir los objetivos de este trabajo.

Una vez instalados los tres softwares que se utilizarán, se procede al desarrollo de nuestro trabajo indicando paso a paso los movimientos para su eficaz reproducción.

# • **Modelado del Sistema de disipación en SolidWorks**

El primer paso de esta sección es crear el modelado u obtenerlo, para este caso, el modelo se encontró en internet ya que se trata de una geometría comercial, dicha geometría se muestra en la figura 1.

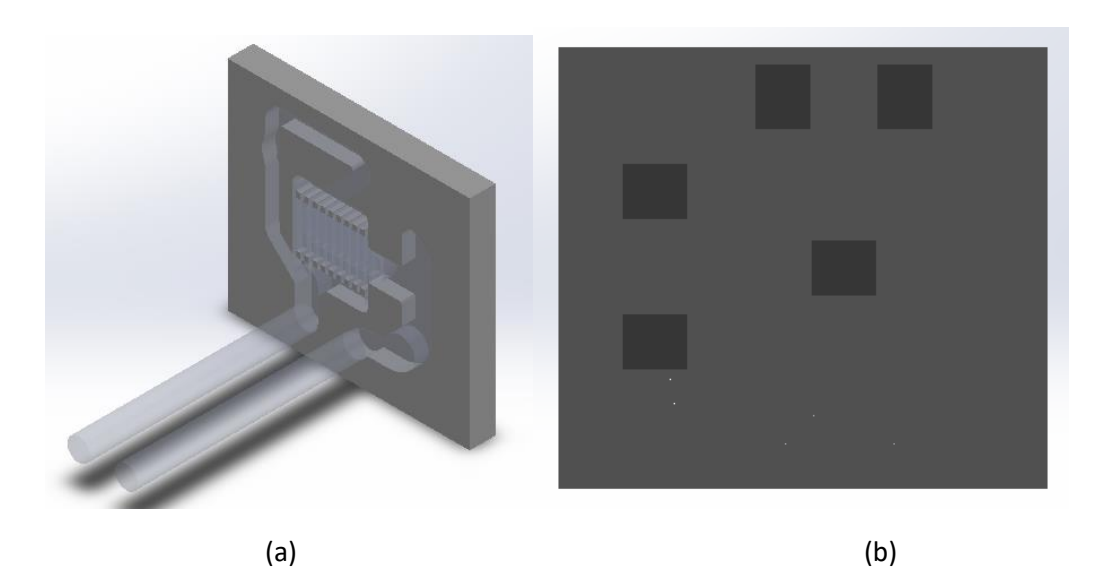

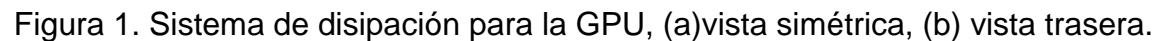

La primera operación es definir la geometría que formará al sólido y la que formará al fluido. En este caso, la geometría que se obtiene de internet sólo nos brinda la parte sólida, entonces, se procede a generar las partes del fluid. Esto se logra de la siguiente manera.

1. Primero se genera un sólido que envuelva a todo el sistema.

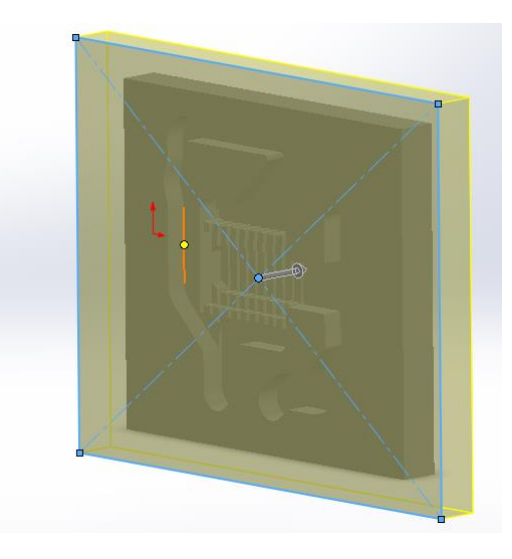

2. Después se utiliza una función llamada **Intersectar**.

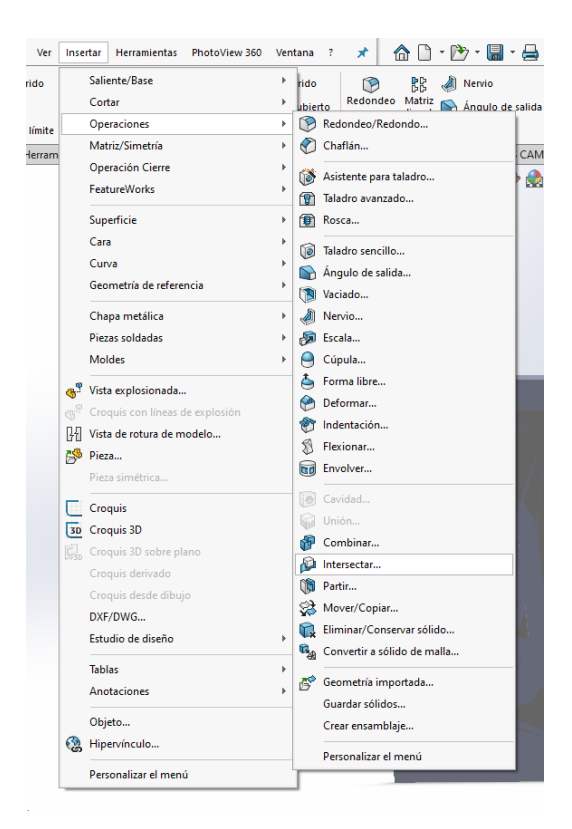

3. Después aparecerá un menú con las opciones. Se seleccionan todos los sólidos y las casillas que se muestran a continuación.

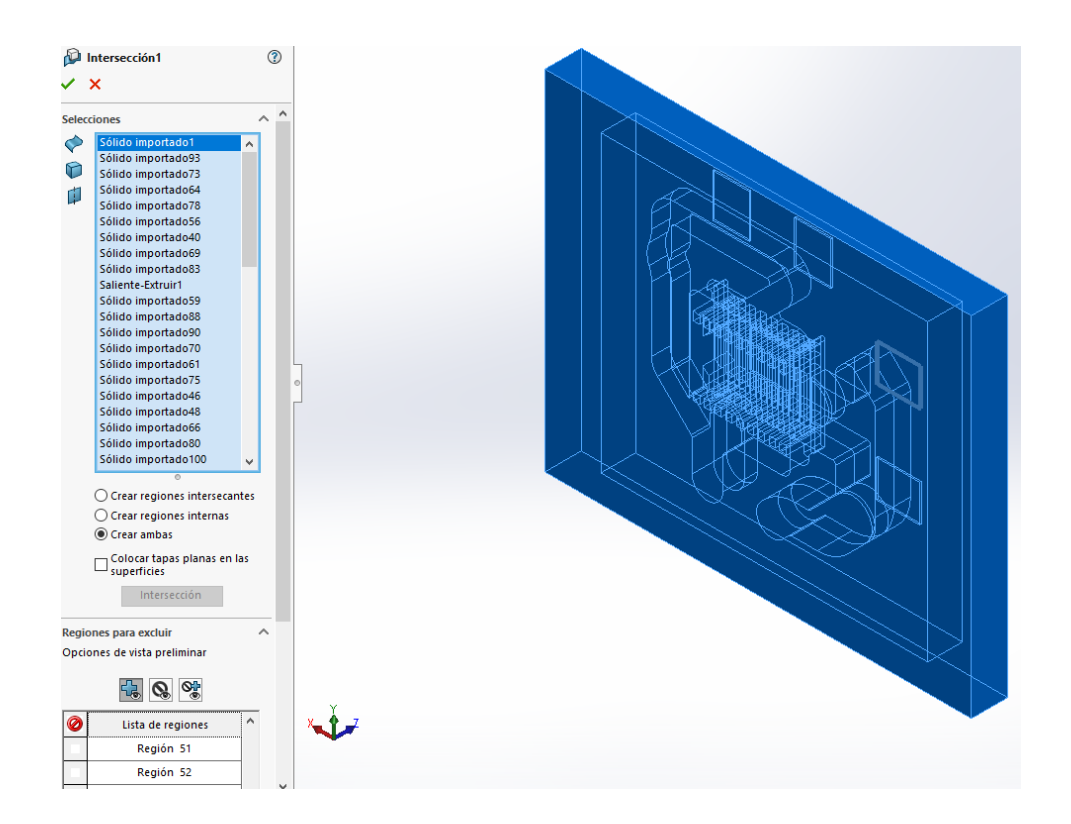

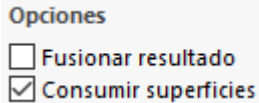

Para finalizar, dar clic en aceptar (palomita verde).

4. Se ubica en el árbol de operaciones y se eliminan los sólidos que no pertenezcan al sistema o que estén sobrando.

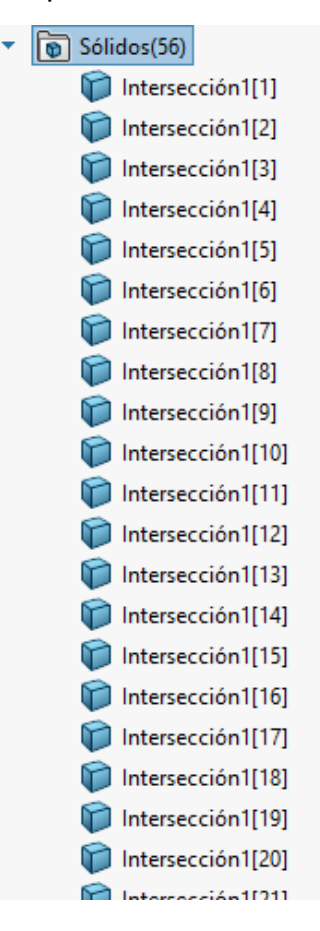

También se recomienda identificar la parte o intersección que pertenece al fluido, en este caso, se le colocó el nombre **Fluido**.

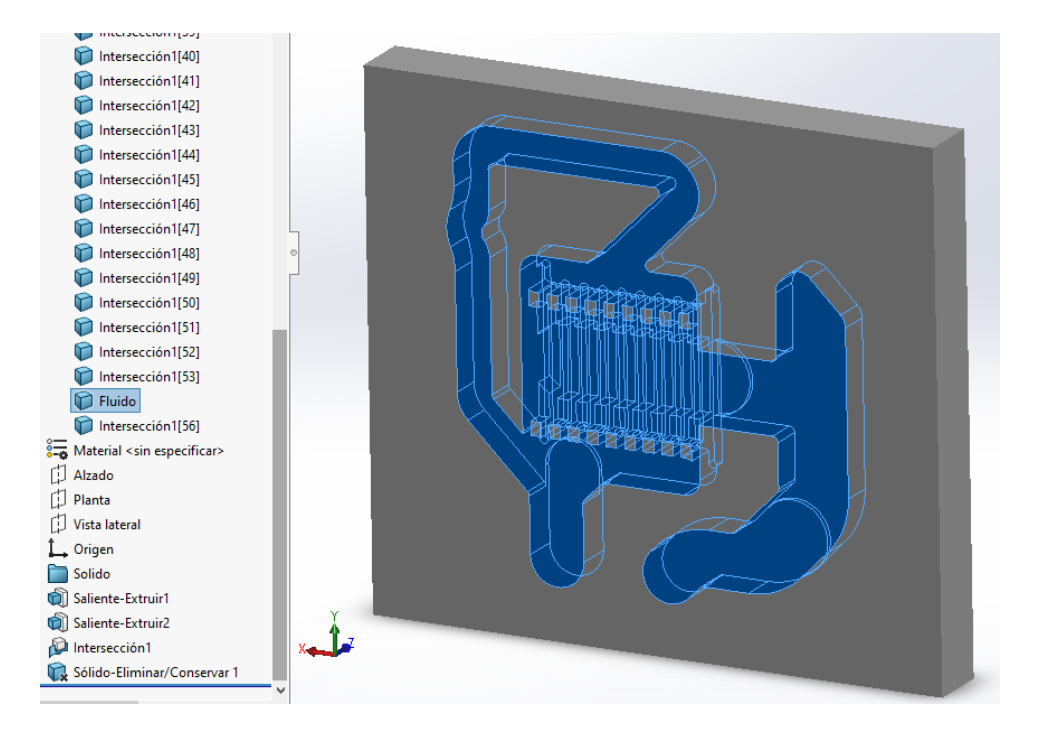

5. Ahora se van a crear los canales de entrada y salida del disipador. Quedarían de la siguiente manera.

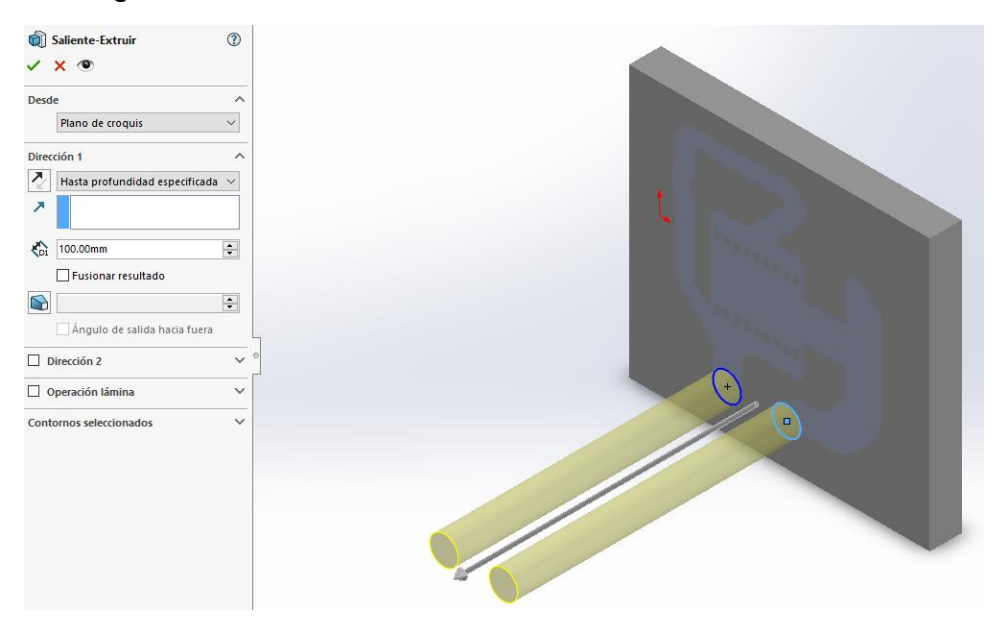

6. Se juntan los sólidos en uno solo con la opción **Combinar** que se encuentra arriba de la opción **Insertar** y se seleccionan las partes que se desean unir como se muestra a continuación.

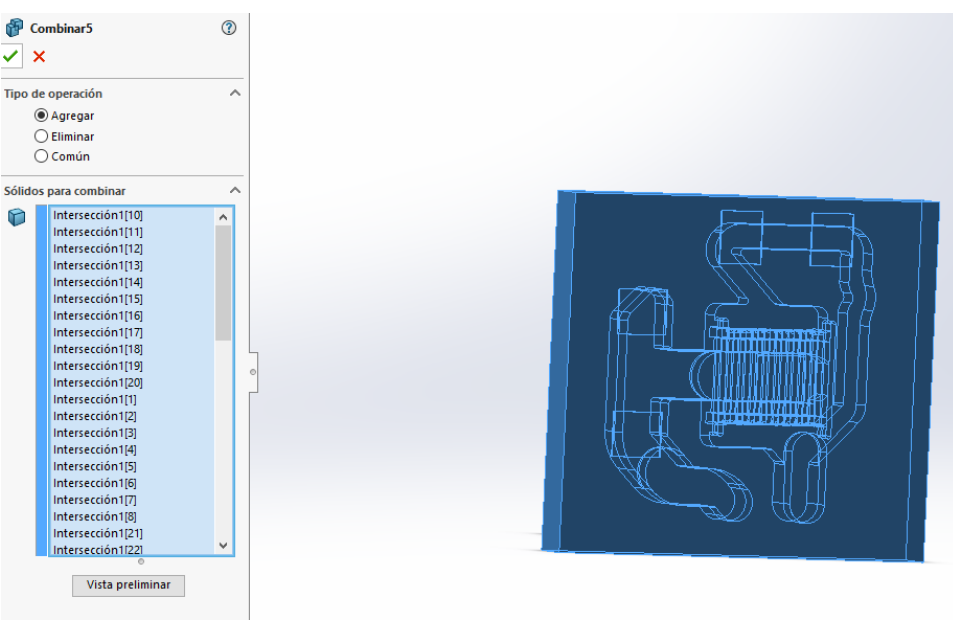

Se recomienda nombrar a las partes ya que se identifican con mayor facilidad. Finalmente se tiene el siguiente resultado.

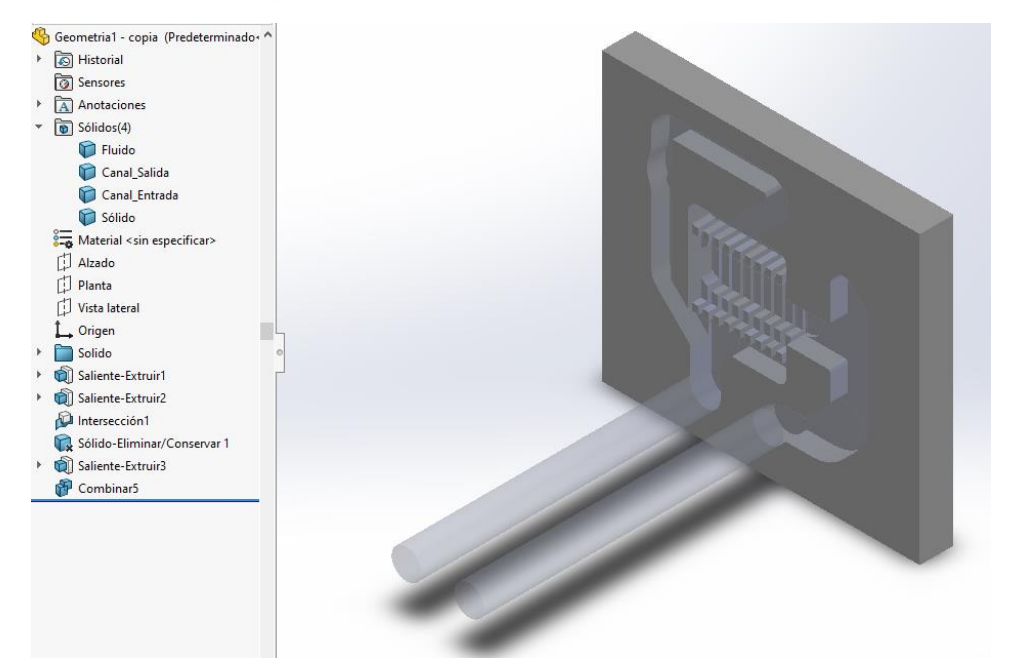

7. Como último punto de esta sección, se exporta la geometría en formato Parasolid (.x\_t) y se le coloca un nombre que podamos identificar.

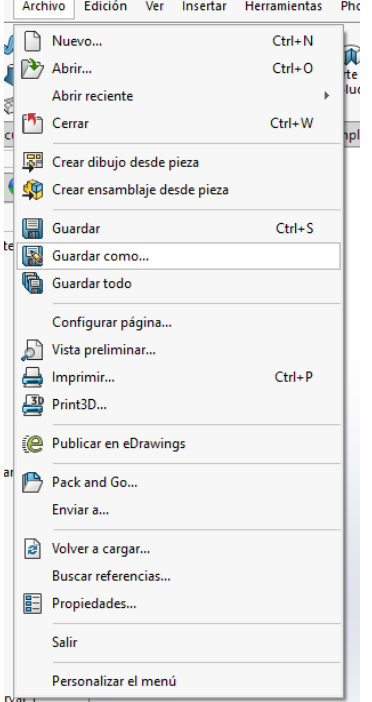

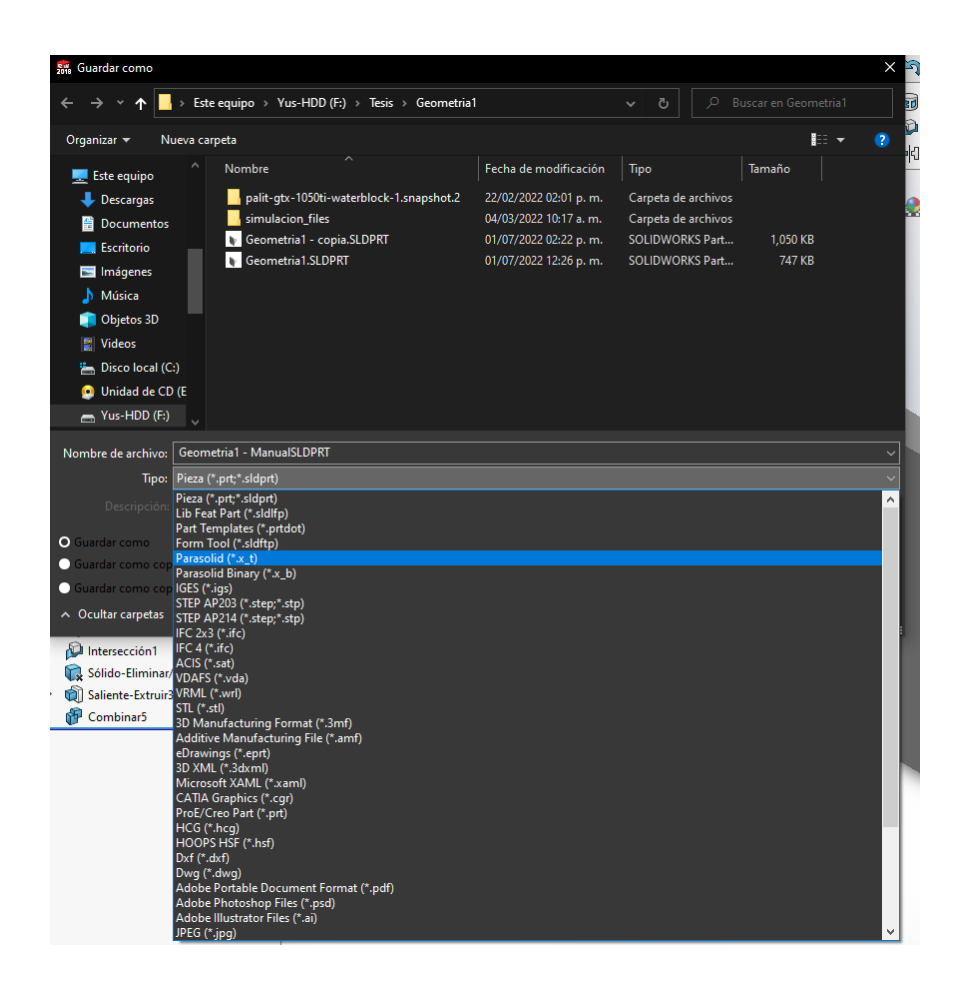

Se recomienda no colocar nombres con acentos ya que puede resultar perjudicial para la importación en la siguiente sección con ANSYS.

# • **Importación de la geometría a ANSYS DesignModeler**

Para llevar a cabo este proceso es necesario seguir los siguientes pasos con minuciosidad de detalle ya que esta etapa se trata de la simulación numérica.

1. Abrir ANSYS Worckbench en el ordenador.

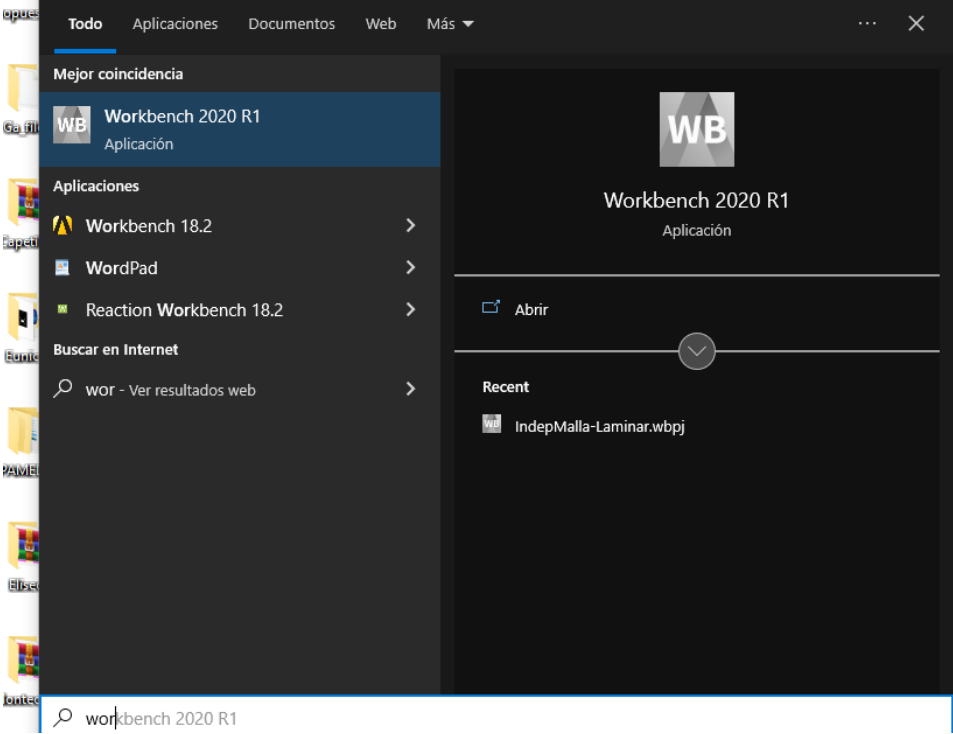

En seguida aparecerá un espacio de trabajo como se muestra a continuación.

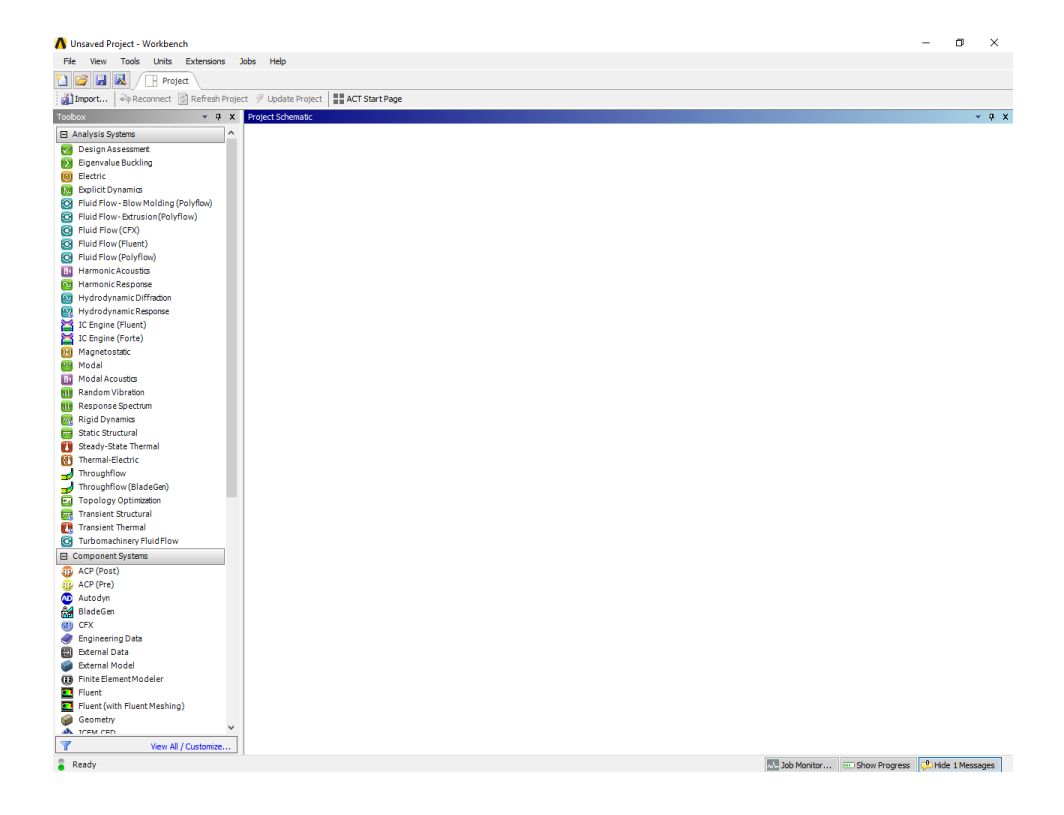

Como se muestra en la figura anterior, la barra lateral izquierda contiene todos sistemas de análisis que se pueden llevar a cabo tales como análisis eléctrico, electrónico, geométrico, fluidos, entre muchos más.

2. Para el presente estudio se utilizará el sistema **Geometry** para importar la geometría que se realizó previamente.

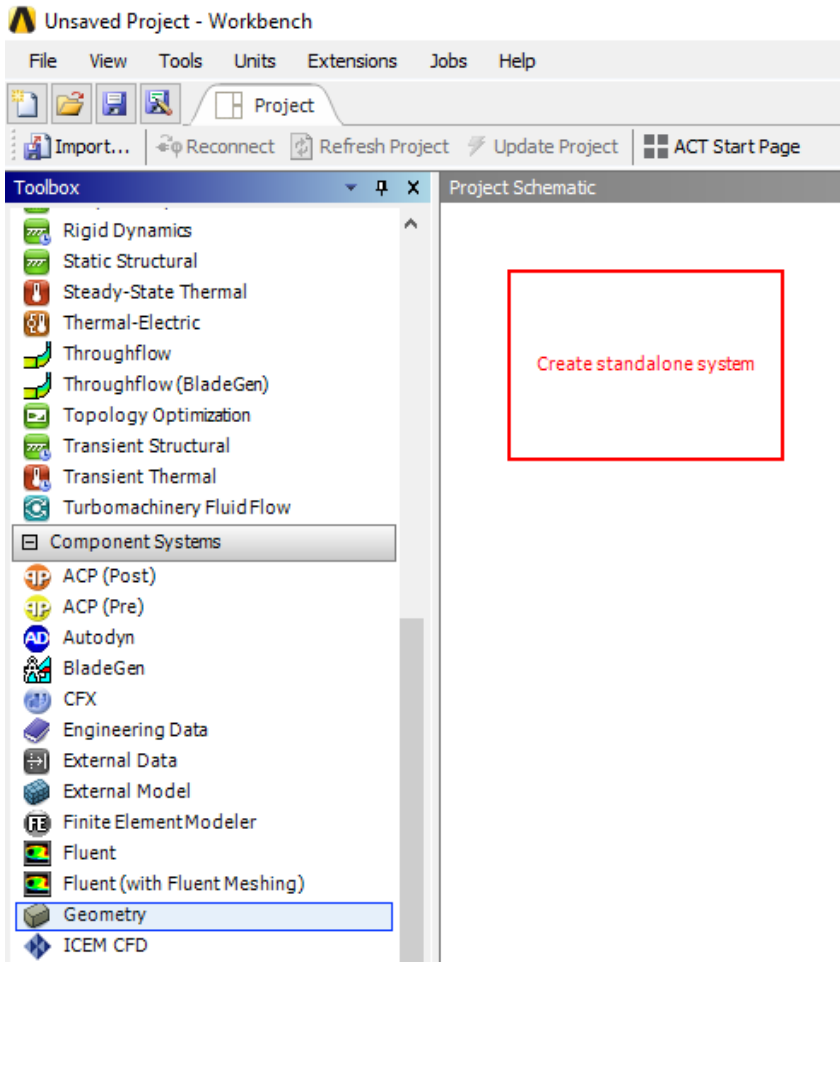

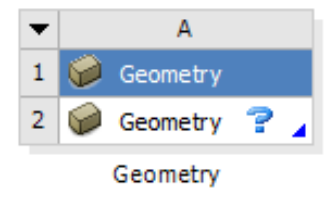

3. Una vez teniendo el bloque de geometría en el proyecto, se da clic derecho sobre **Geometry** y se selecciona **import geometry** > **browse**.

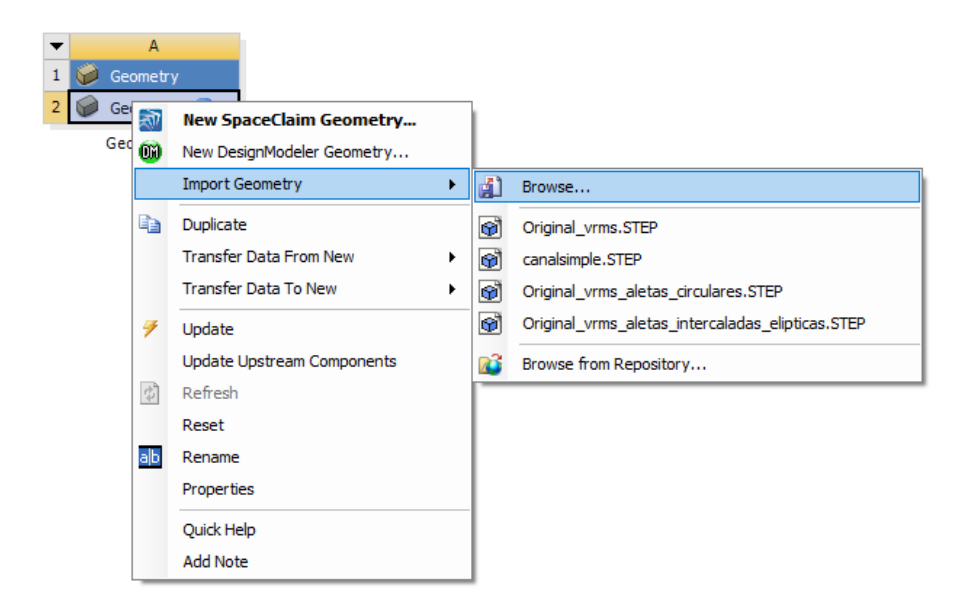

Abrirá una ventana para buscar la geometría en el directorio. Entonces, se busca la geometría y se selecciona.

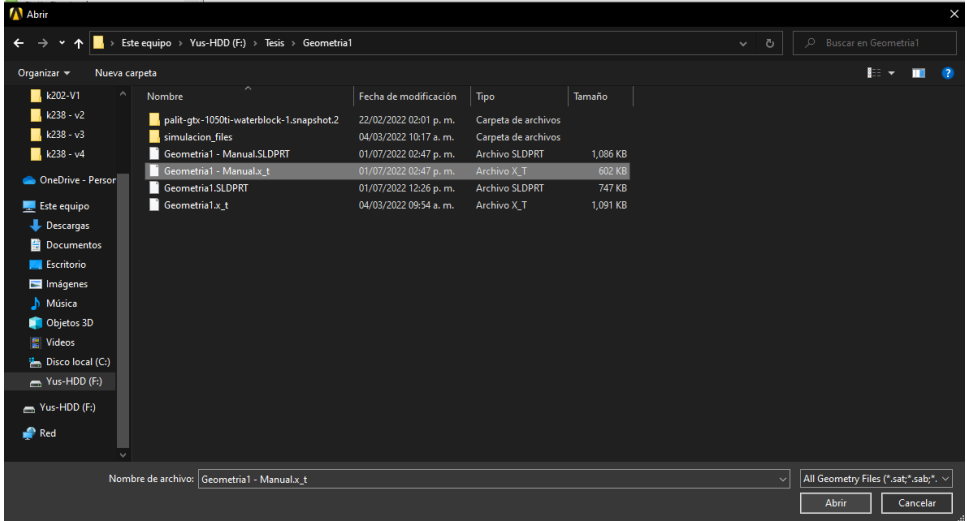

Al final quedará como la siguiente imagen.

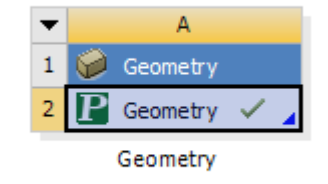

4. Lo que sigue es abrir la geometría dando clic derecho sobre **Geometry** y seleccionar **Edit Geometry in DesignModele**r.

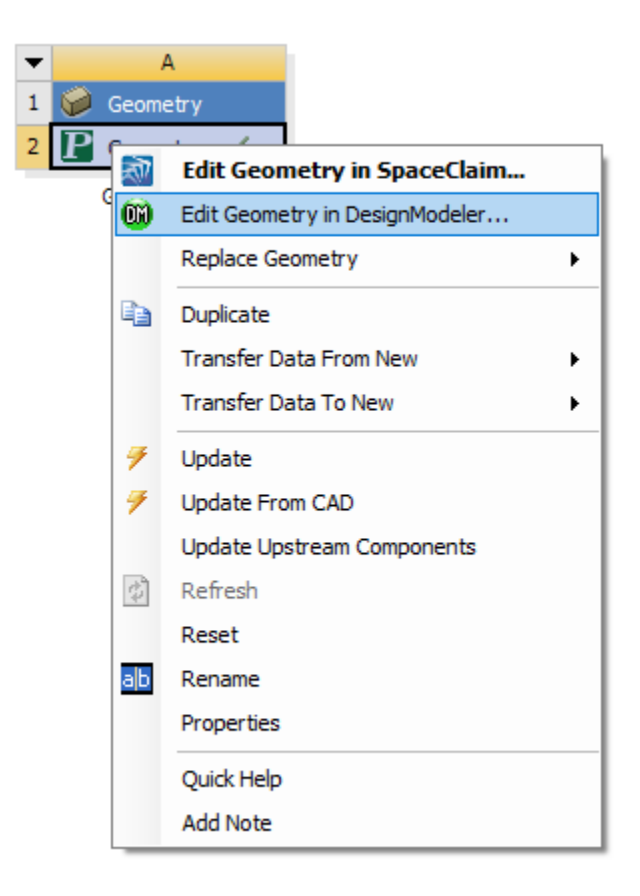

Aparecerá lo siguiente

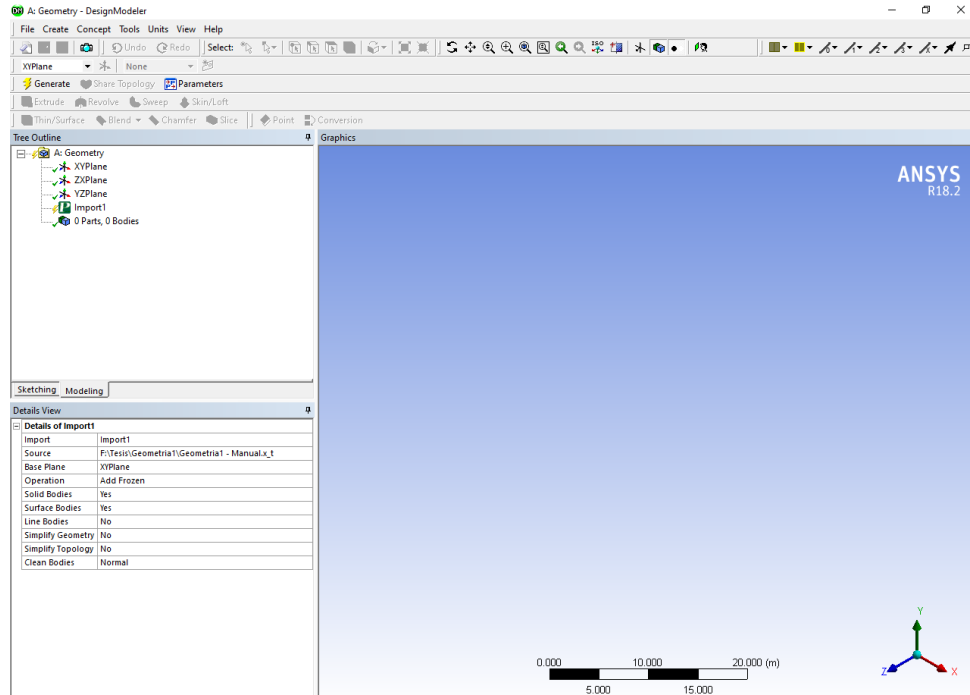

Ahí se da clic izquierdo en **Generate**.

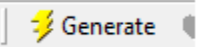

Una vez hecho este movimiento deberá aparecer la geometría importada.

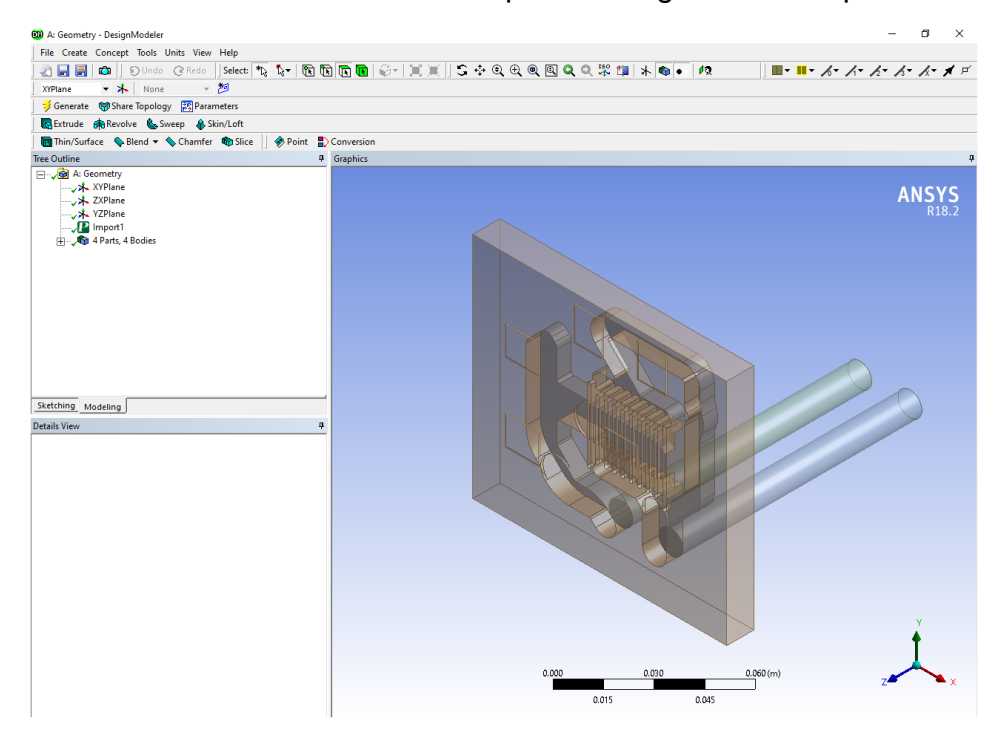

5. El siguiente paso consiste en juntar o combinar en una sola parte lo que formaría todo el fluido y en otra parte lo que formaría el sólido.

Para este caso, se seleccionan las partes que componen al fluido y con la función **Boolean** se unen.

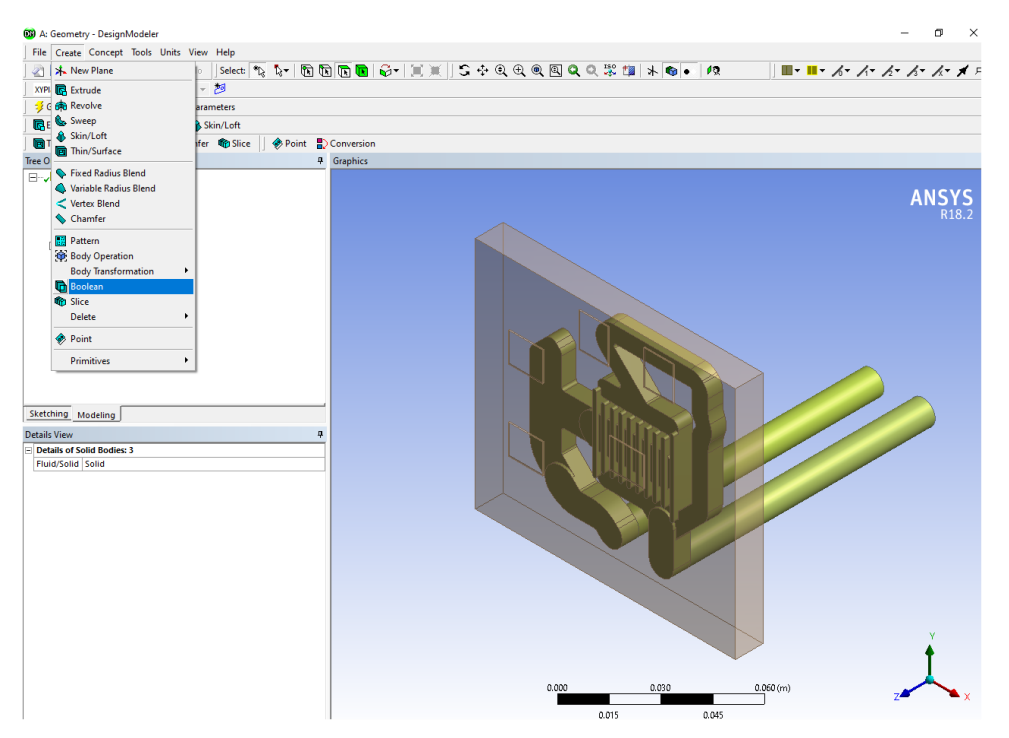

Y finalmente se da clic en **Apply** y en **Generate** para que queden de la siguiente manera.

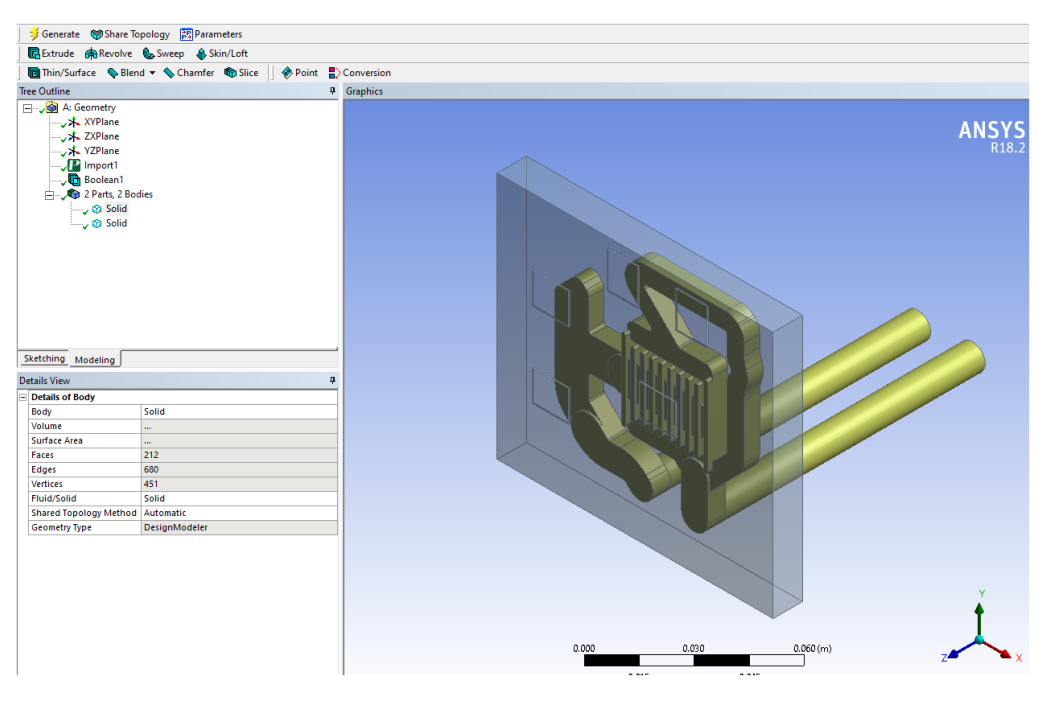

Como se puede observar solamente aparecen dos sólidos en el sistema y no cuatro como originalmente estaba. Se recomienda nombrar la parte sólida con el mismo nombre y la parte del fluido del mismo nombre para facilitar su identificación.

6. La siguiente operación es unir todas las partes en una sola, eso sería de la siguiente manera seleccionando todas las partes.

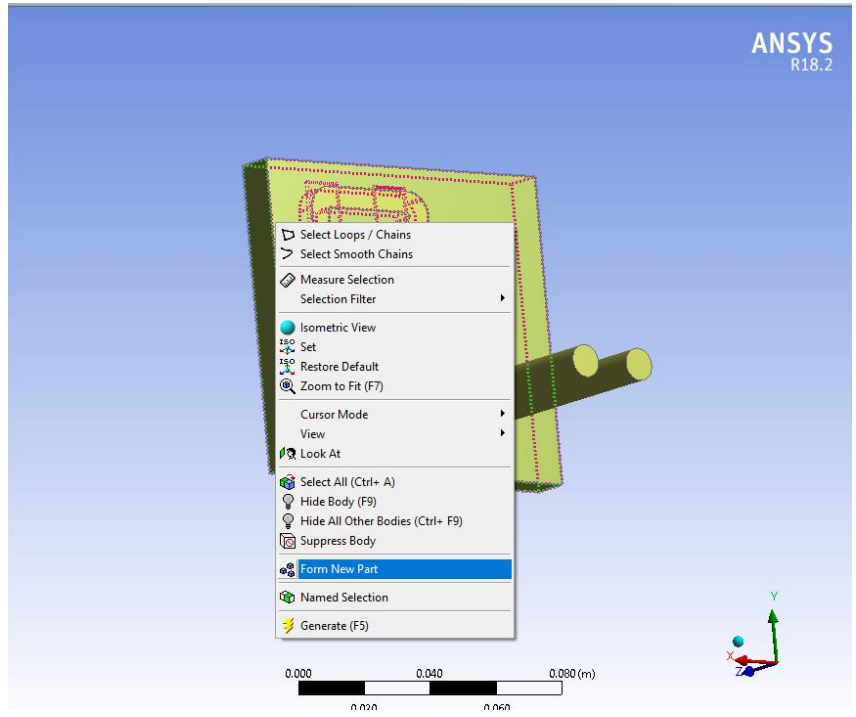

En el árbol de operaciones deberá de aparecer de la siguiente manera.

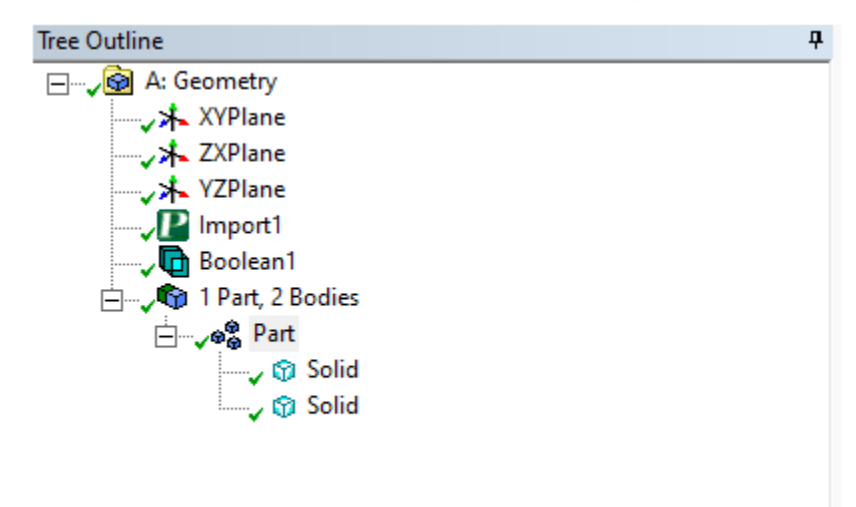

7. Para finalizar con la parte geométrica, se debe nombrar la entrada y salida del sistema, así como las superficies en donde se encuentran los flujos de calor. Es importante tomar en cuenta la siguiente sección del programa ubicada en la barra superior para seleccionar vértices, aristas, caras y/o sólidos.

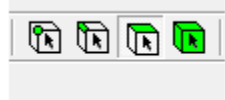

Los nombres de las secciones de cómo debe de quedar para este caso se presentan a continuación.

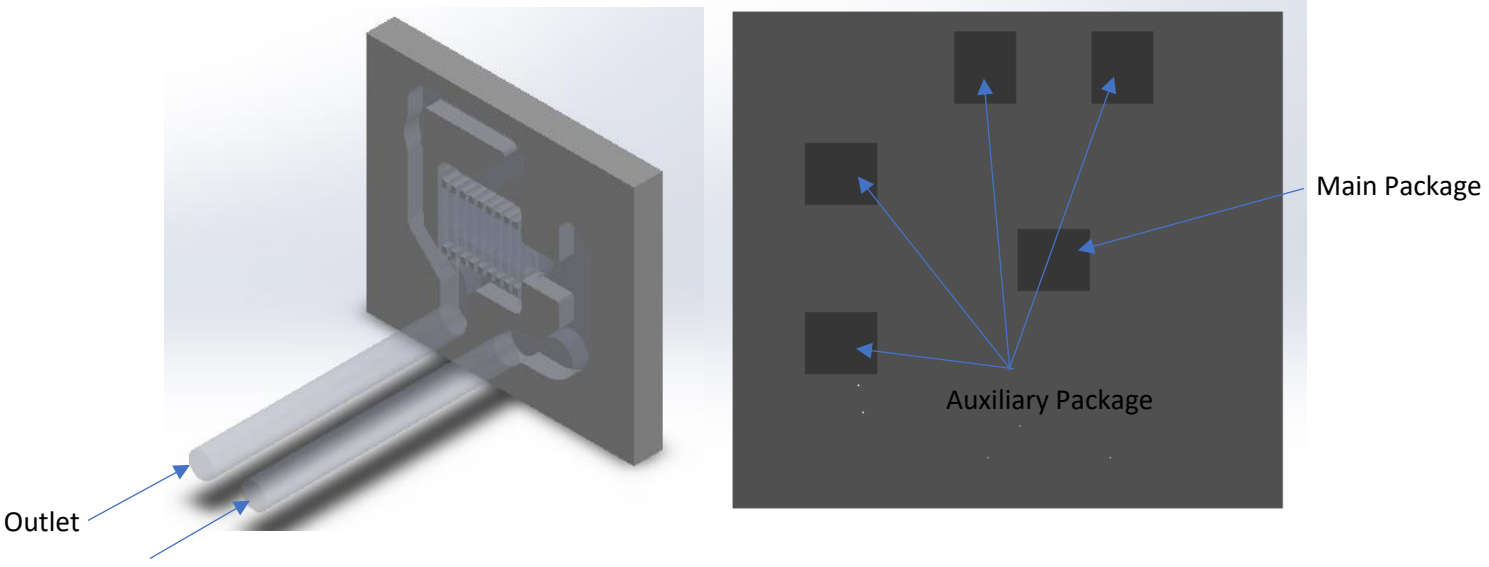

Inlet

• Entrada y salida del sistema (caras)

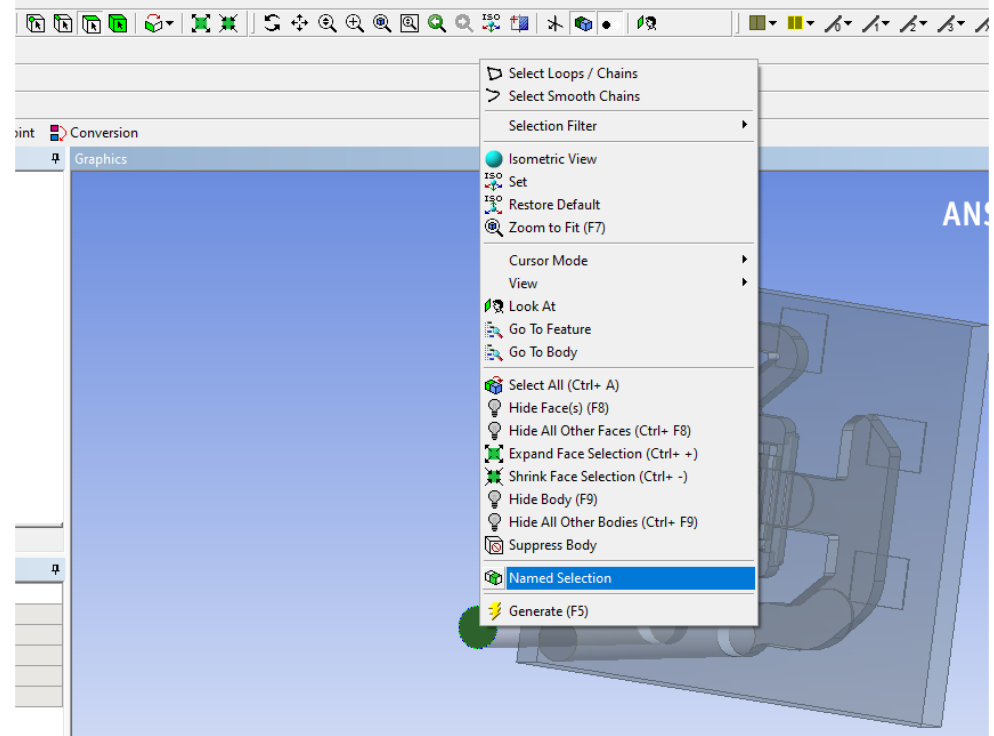

Y después se da clic en **Apply** en la barra lateral.

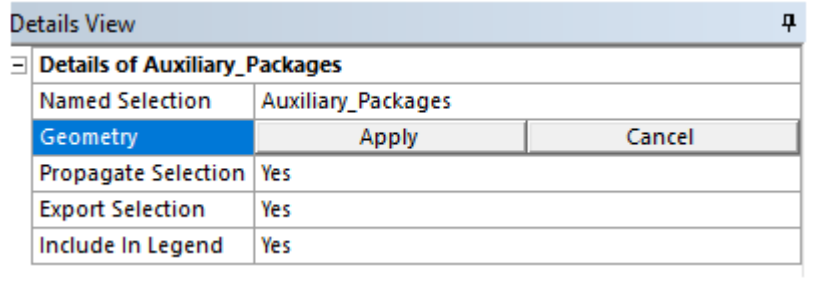

• De la misma manera para todos los demás. Al finalizar, queda como en la siguiente imagen en el árbol de operaciones.

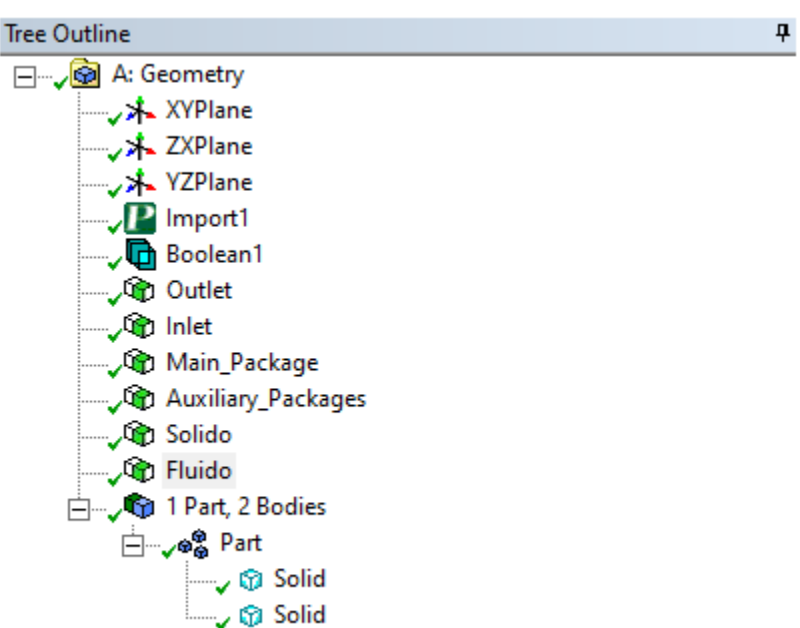

Cabe señalar que Sólido y Fluido son volúmenes y Outlet, Inlet, Main Package y Auxiliary Package son superficies.

8. Una vez concluido este paso, se procede a dar clic izquierdo en **Update Proyect** en Worckbench y después en **guardar proyecto** con el nombre que deseemos.

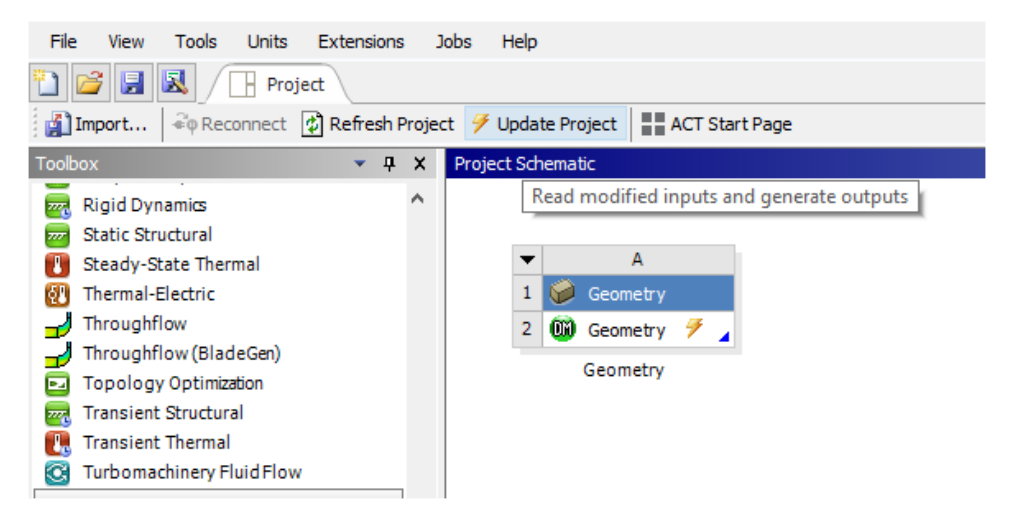

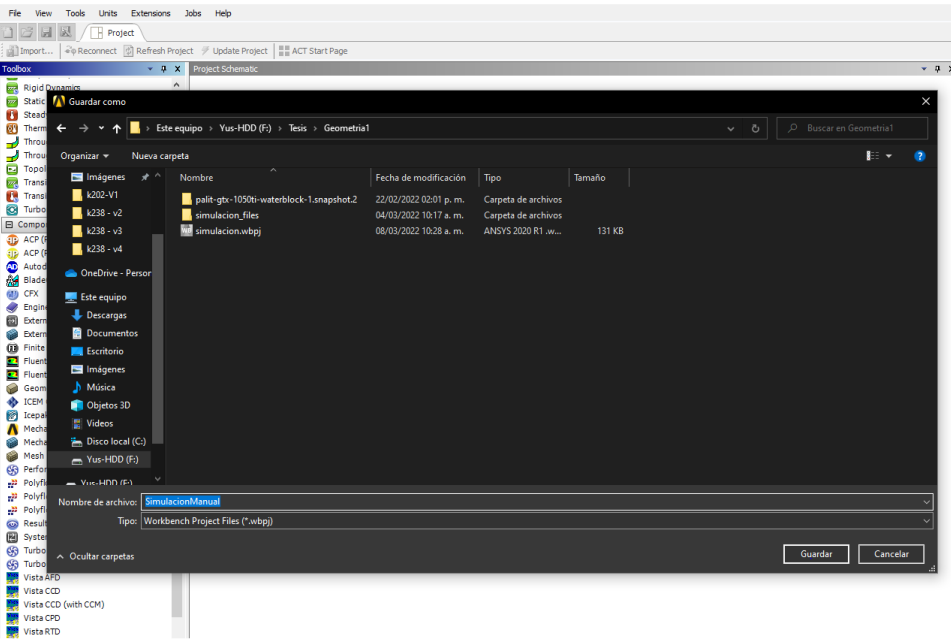

# • **Importación de la geometría a ANSYS Mesh**

Para esta etapa, al igual que la anterior con DesignModeler se necesita arrastrar al espacio de trabajo de Workbench el módulo Mesh como se muestra a continuación.

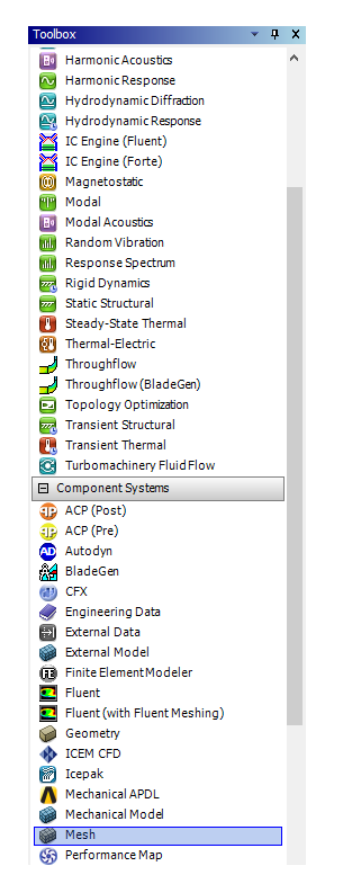

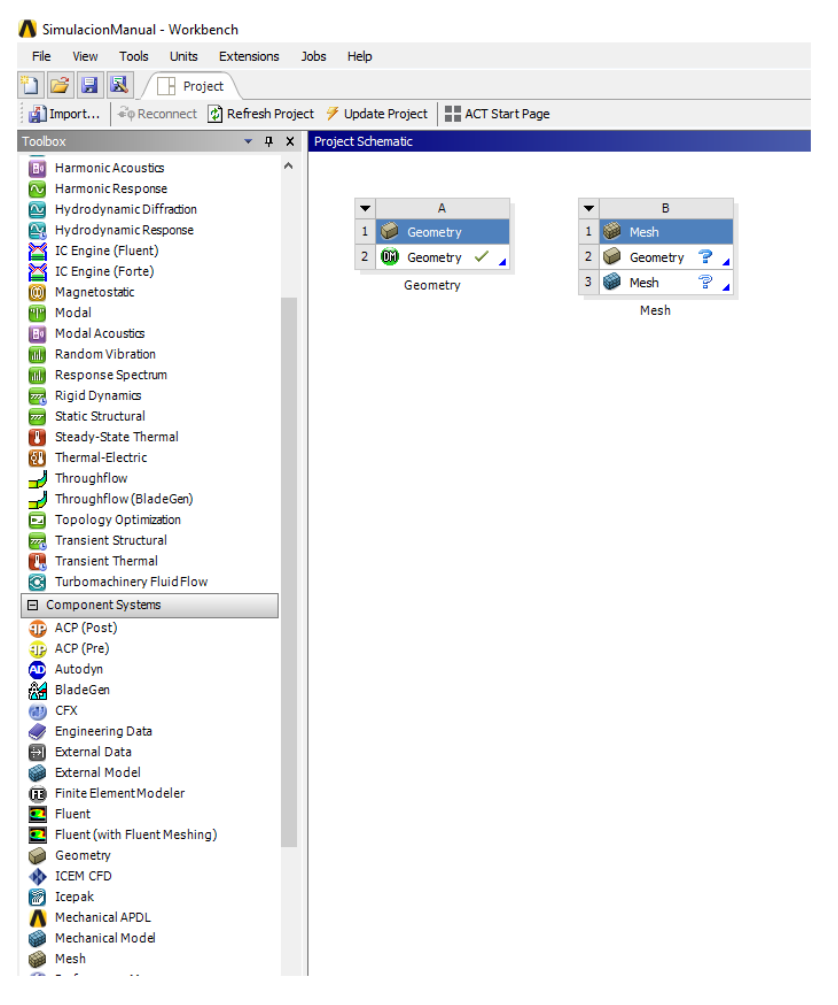

Posteriormente se enlaza la **Geometry** con **Mesh** dando clic izquierdo sin soltar en **Geometry** y arrastrando hacia el otro **Geometry** de **Mesh**, deberá aparecer de la siguiente forma.

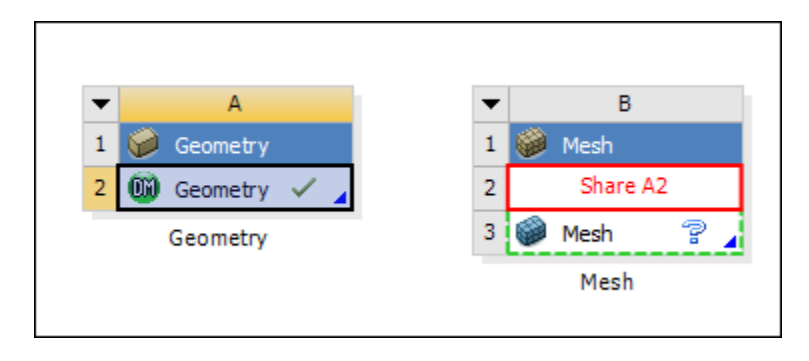

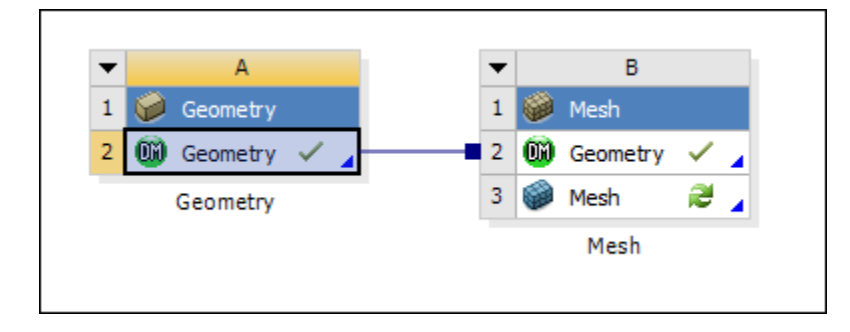

De esta manera se asegura la conexión entre los módulos y se procede a abrir Mesh dando clic derecho en **Mesh** y clic izquierdo en **Edit**.

1. La interfaz de **Mesh** deberá aparecer de la siguiente manera con la geometría cargada.

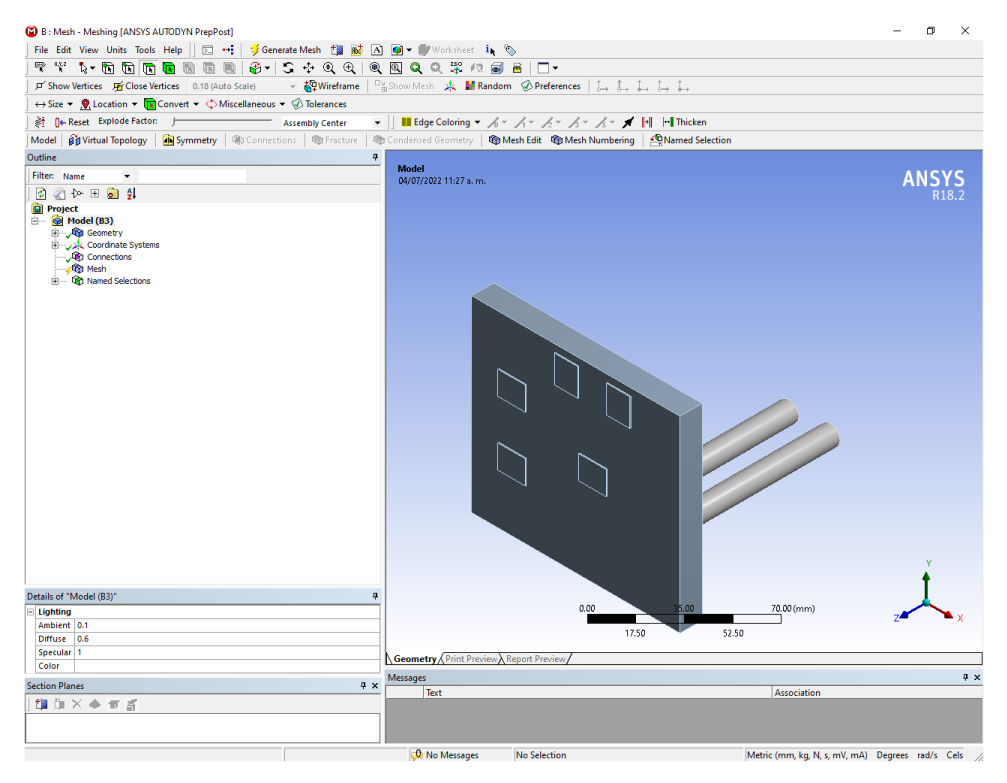

2. Para asegurar que se exportó correctamente el árbol de operaciones tiene que aparecer de la siguiente manera, si no es así, deberá verificar volviendo a las secciones anteriores.

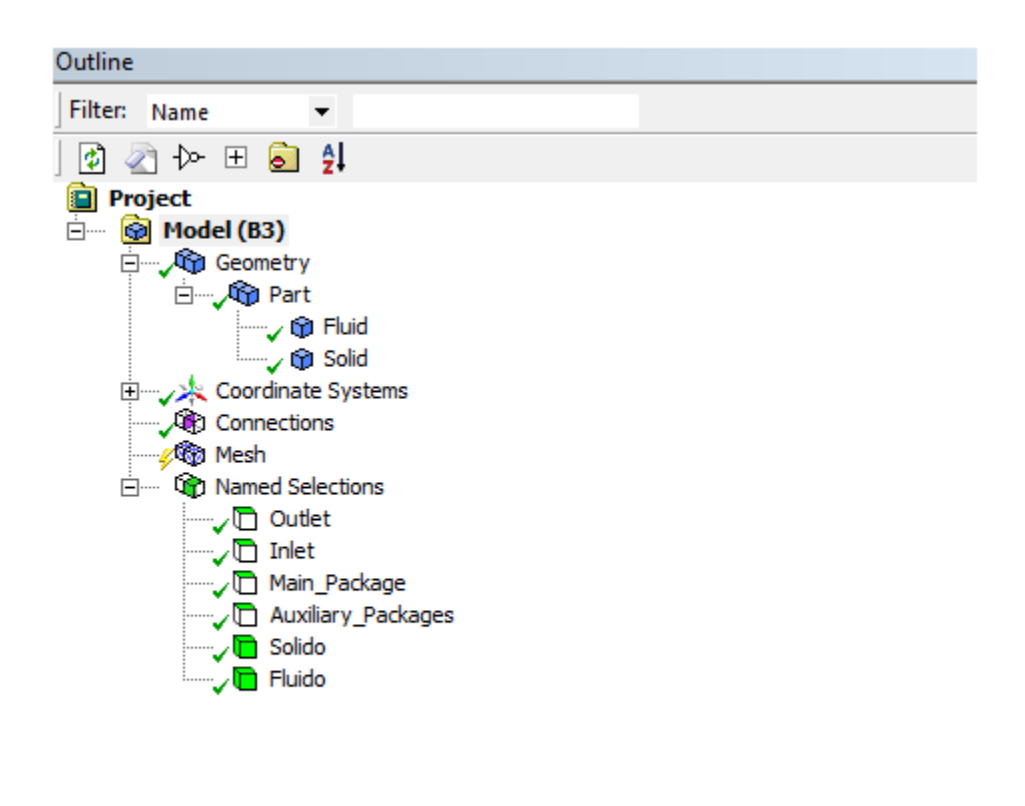

3. Ahora se crean dos submallas tipo **Sizing**, una para el fluido y otra para el **Main Package** y **Auxiliary Package**, de la siguiente manera.

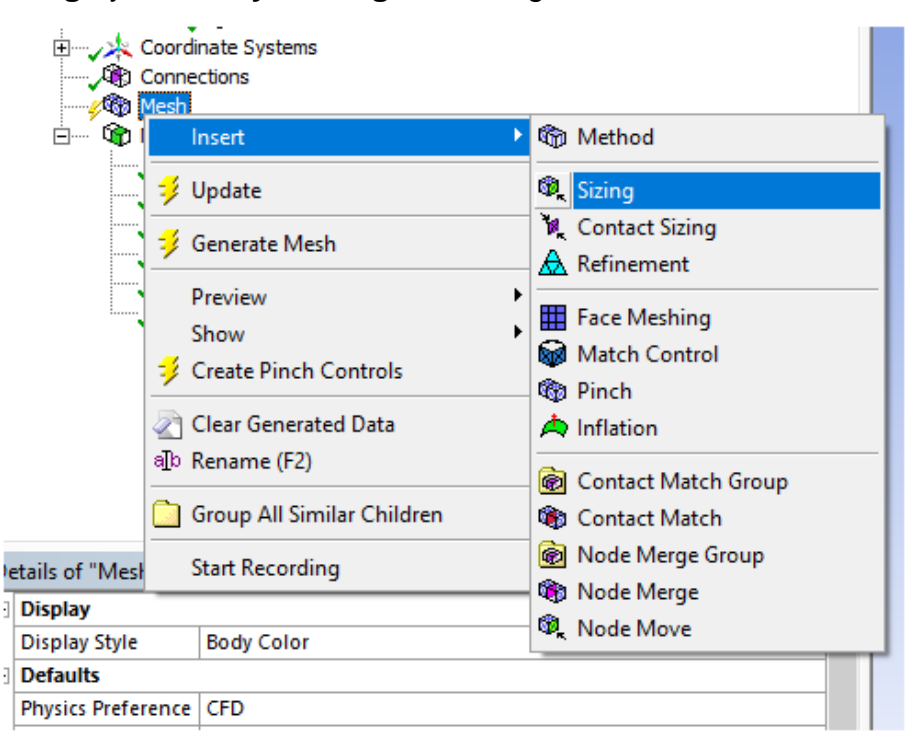

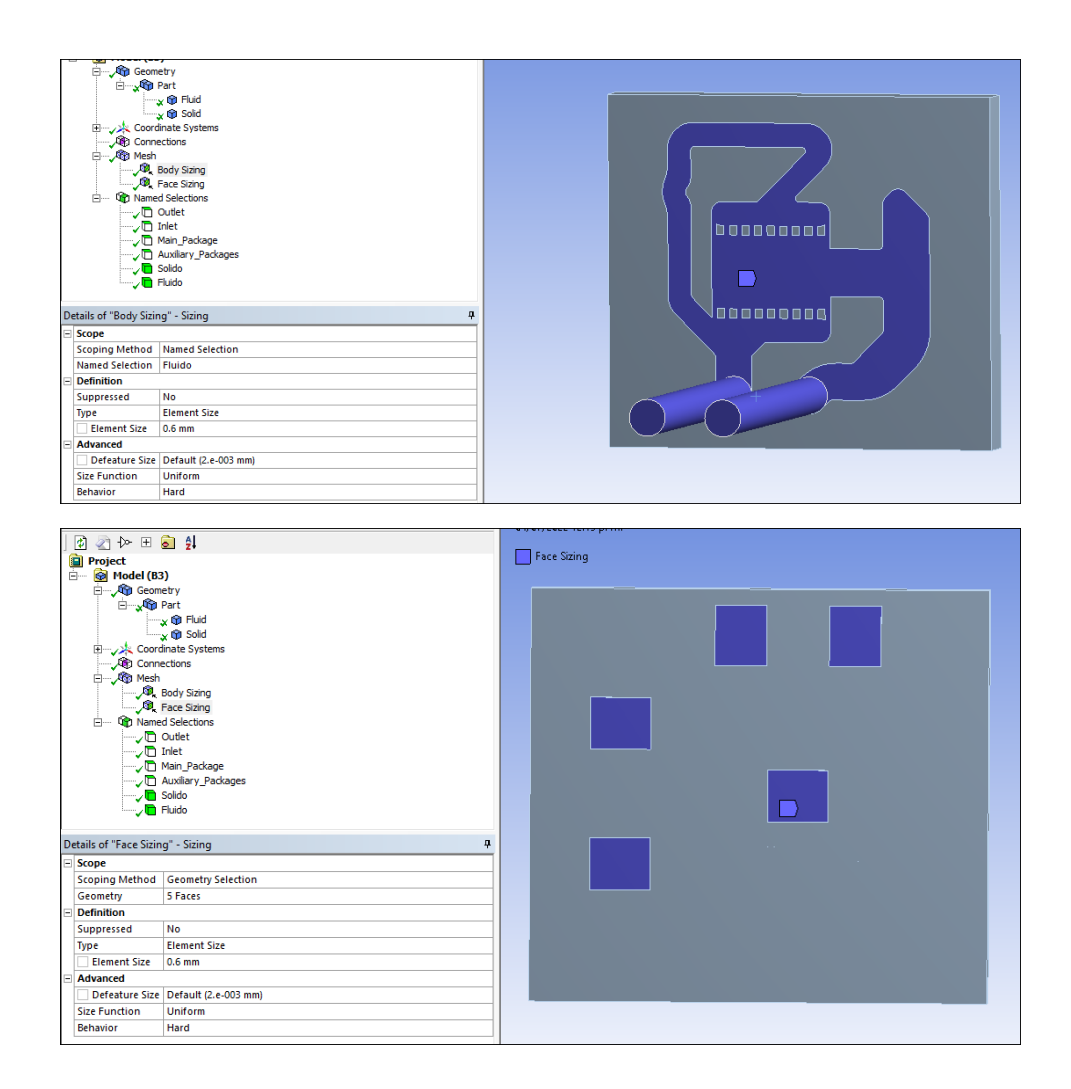

No se debe olvidar que el fluido se trata de un volumen y los Packages de superficies.

4. Una vez creados los **Sizing** se procede a dar los siguientes parámetros.

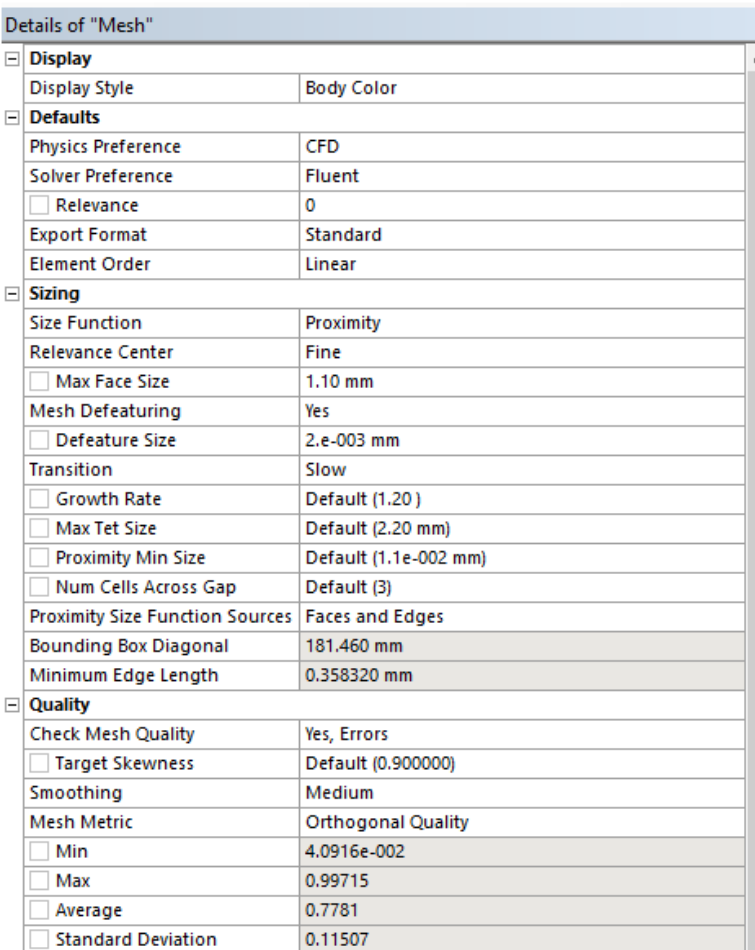

Las secciones que no aparecen se quedan los valores que tiene por default.

5. Y finalmente se guarda el proyecto y se vuelve a Workbench.

#### • **Importación de la malla a ANSYS Fluent**

En esta sección se colocarán las condiciones de frontera, el fluido de trabajo y el sólido del sistema así como el modelo de solución, método de solución, entre otras cosas.

1. Primero se arrastra el módulo de **Fluent** al espacio de trabajo, conectamos con **Mesh** y damos clic en **Update Proyect.**

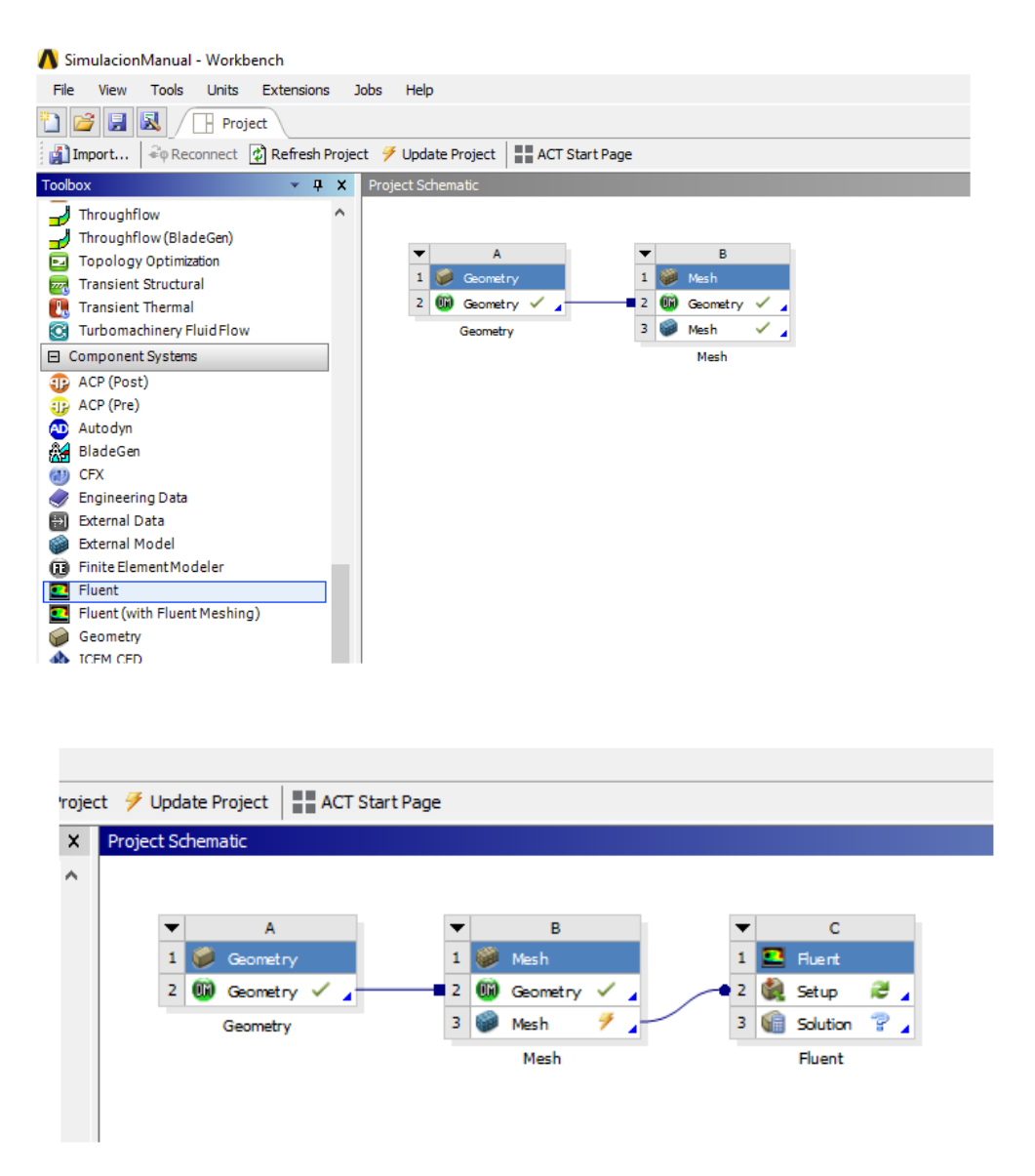

2. Se abre **Fluent** de la siguiente manera

#### Transferencia de Calor VeranosUG 2022 Manual

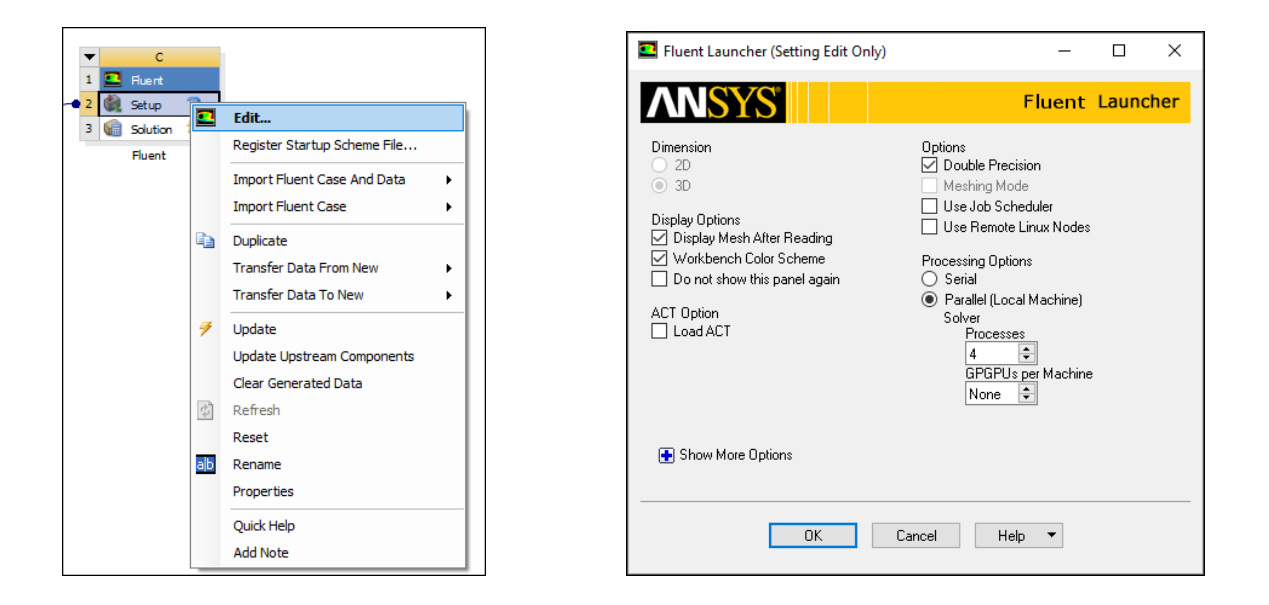

Y deberá aparecer la malla cargada de la siguiente manera.

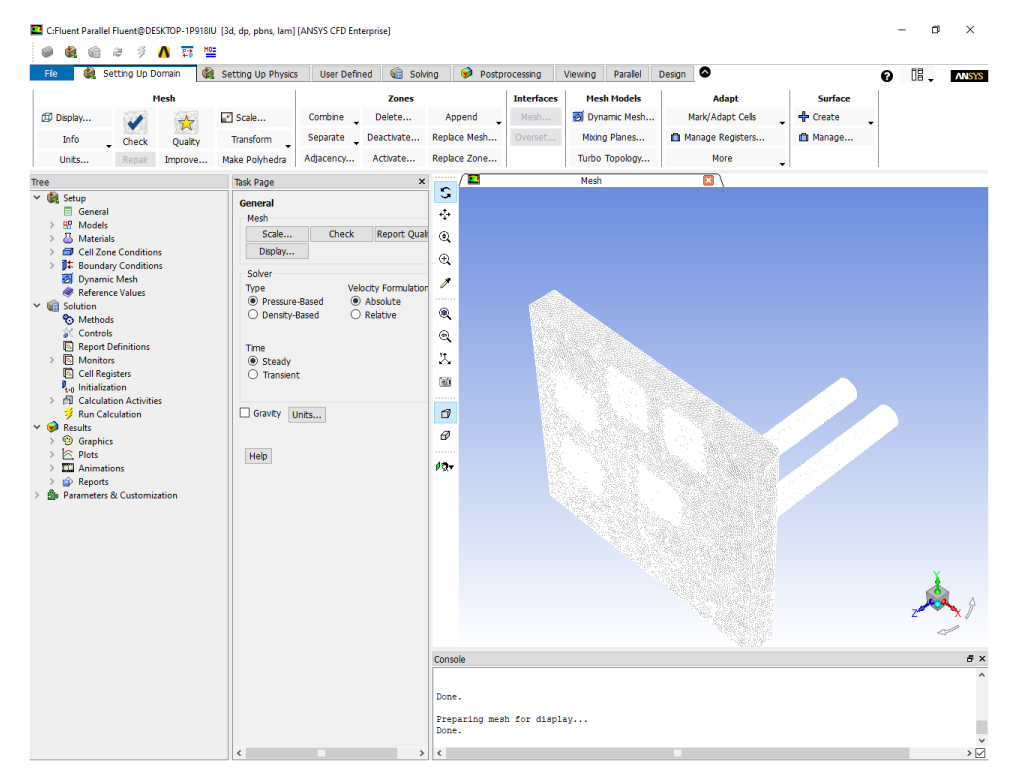

Una vez cargada con éxito se procede a poner los siguientes parámetros en el árbol de operaciones.

3. En el apartado de **Models** se selecciona la casilla de la ecuación de la energía.

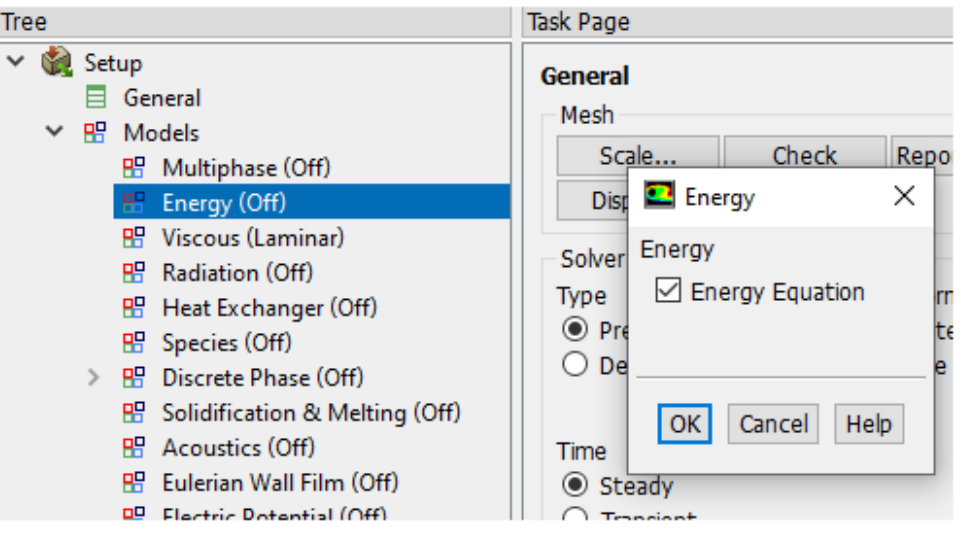

4. Luego en el apartado de **Viscous** seleccionamos lo siguiente.

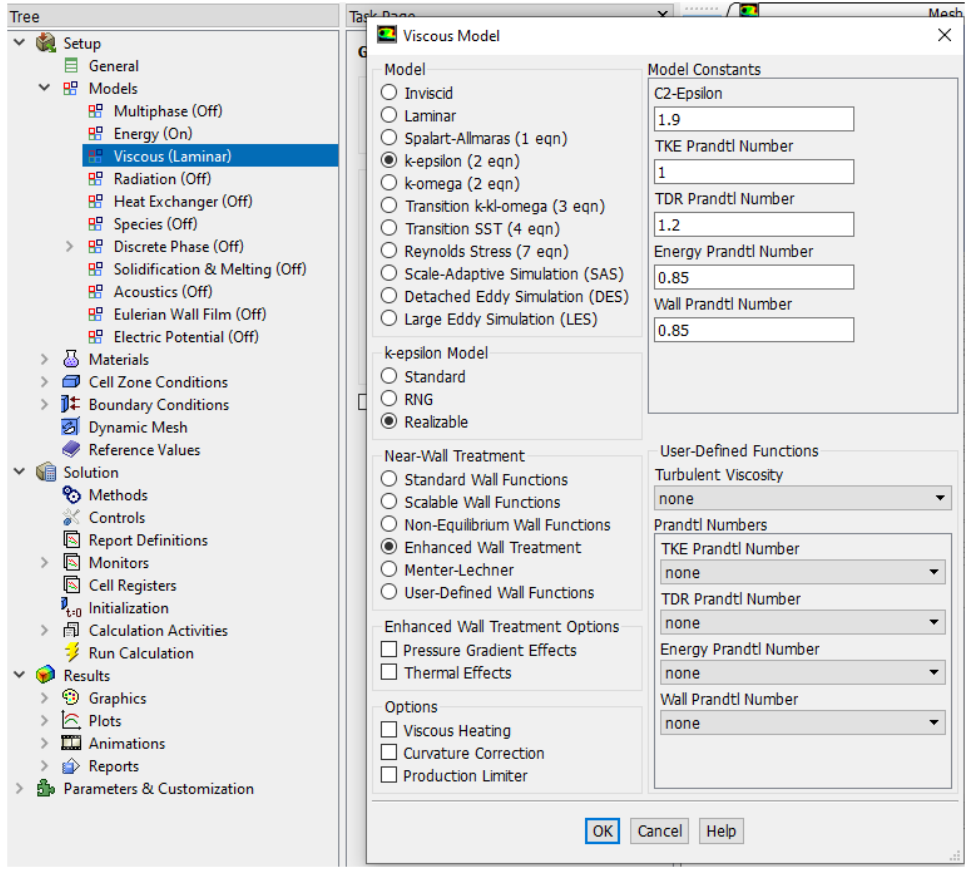

5. Lo que sigue es seleccionar el material del sólido y fluido que vamos a utilizar en nuestro sistema.

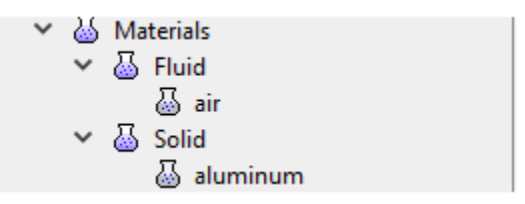

En esta sección aparecen materiales por default, pero en este caso, se utiliza otro tipo de material que no se encuentra en la base de datos, así que hay que crearlo. Para propósitos del este estudio se elige **cobre** para nuestro sólido y metal líquido para el fluido (para este manual se colocan las propiedades del **Ga líquido**).

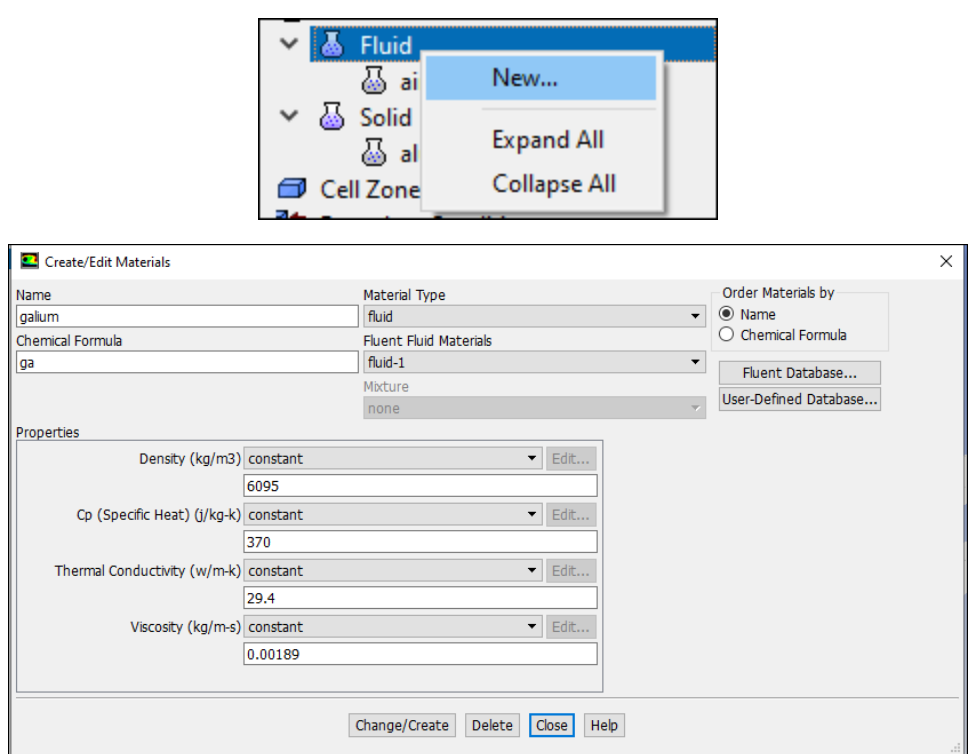

Se da clic en **Change/Create** para crear el fluido.

Y para el sólido se hace de la siguiente manera

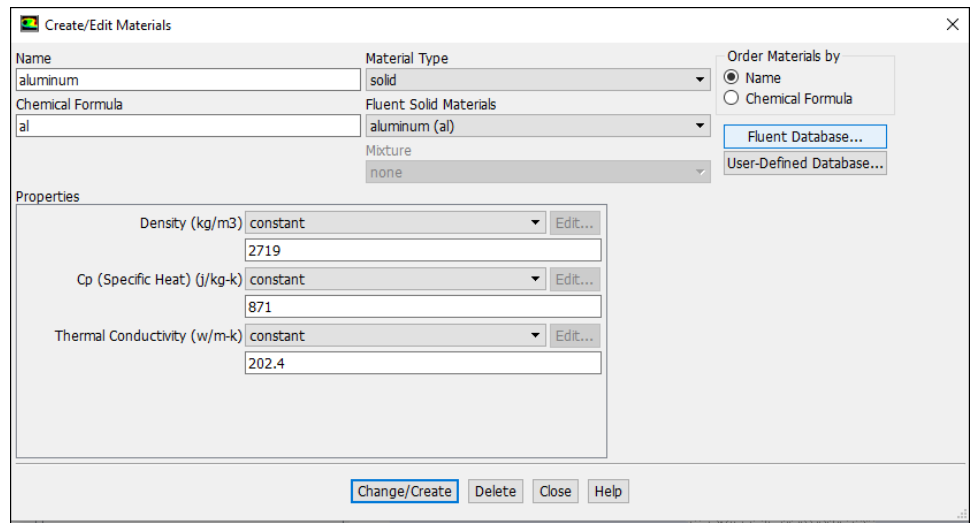

# Seleccionamos **Fluent Database …**

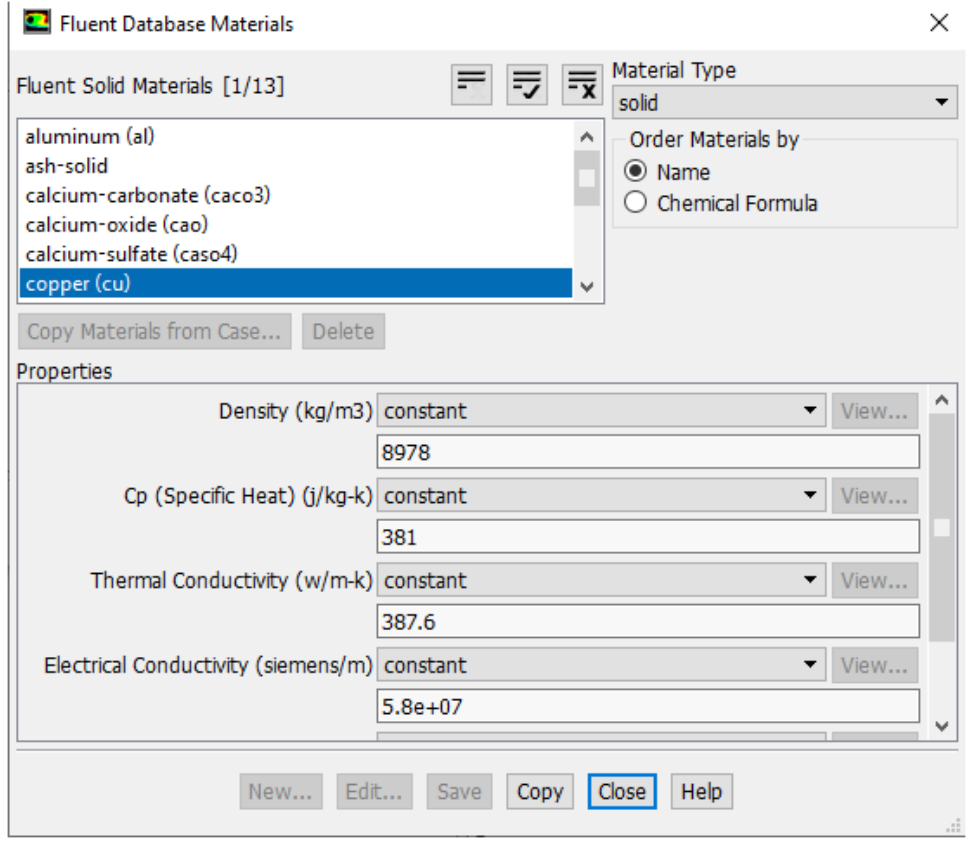

Y por último se busca **copper (cu)** y clic en **Copy**.

El árbol de operaciones se deberá modificar de la siguiente manera.

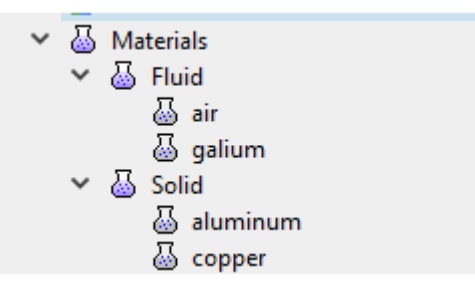

6. El siguiente paso consiste en elegir el material del fluido y el sólido ya que previamente sólo lo creamos a la base de datos.

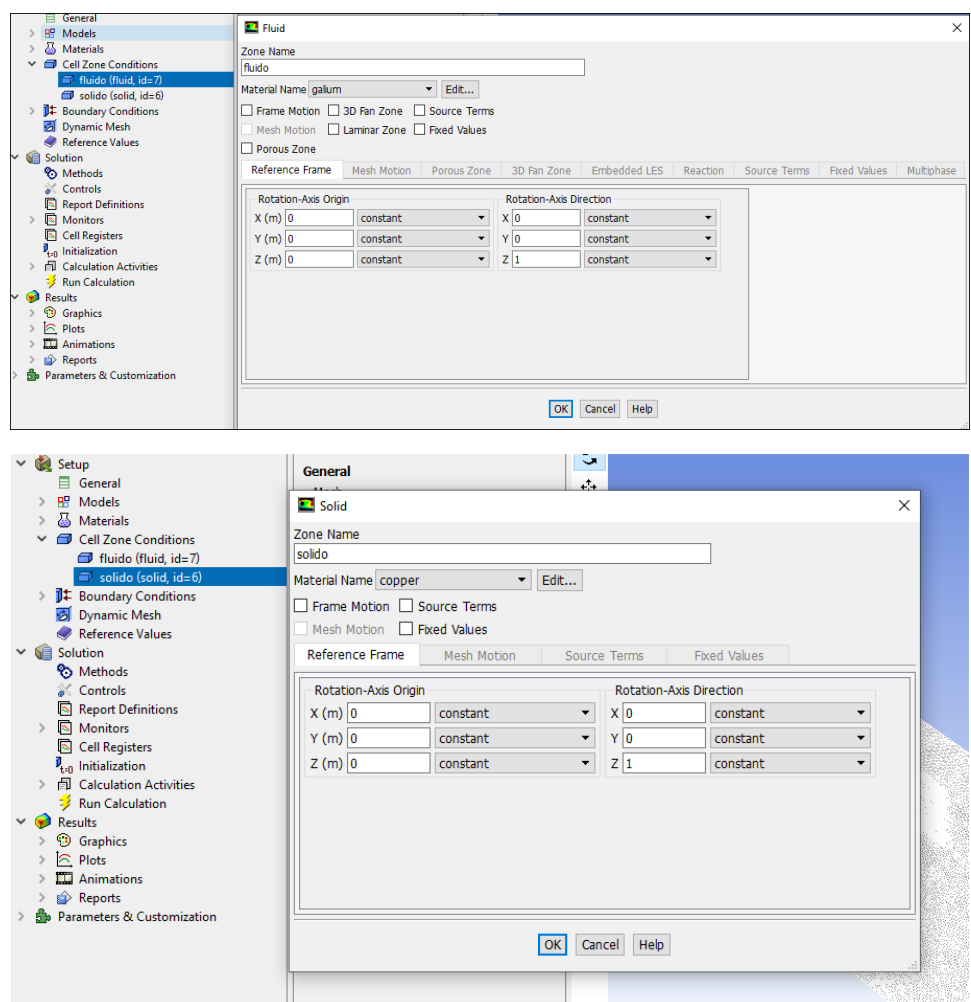

7. Ahora es momento de colocar las condiciones de frontera bajo la siguiente tabla.

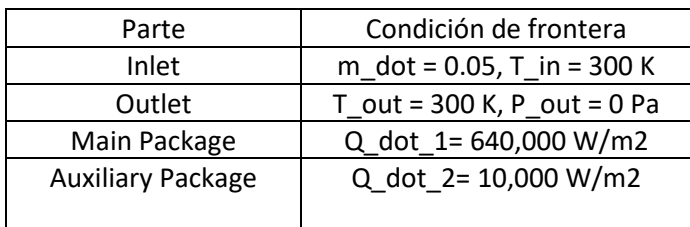

## En **Fluen**t quedarían de la siguiente manera.

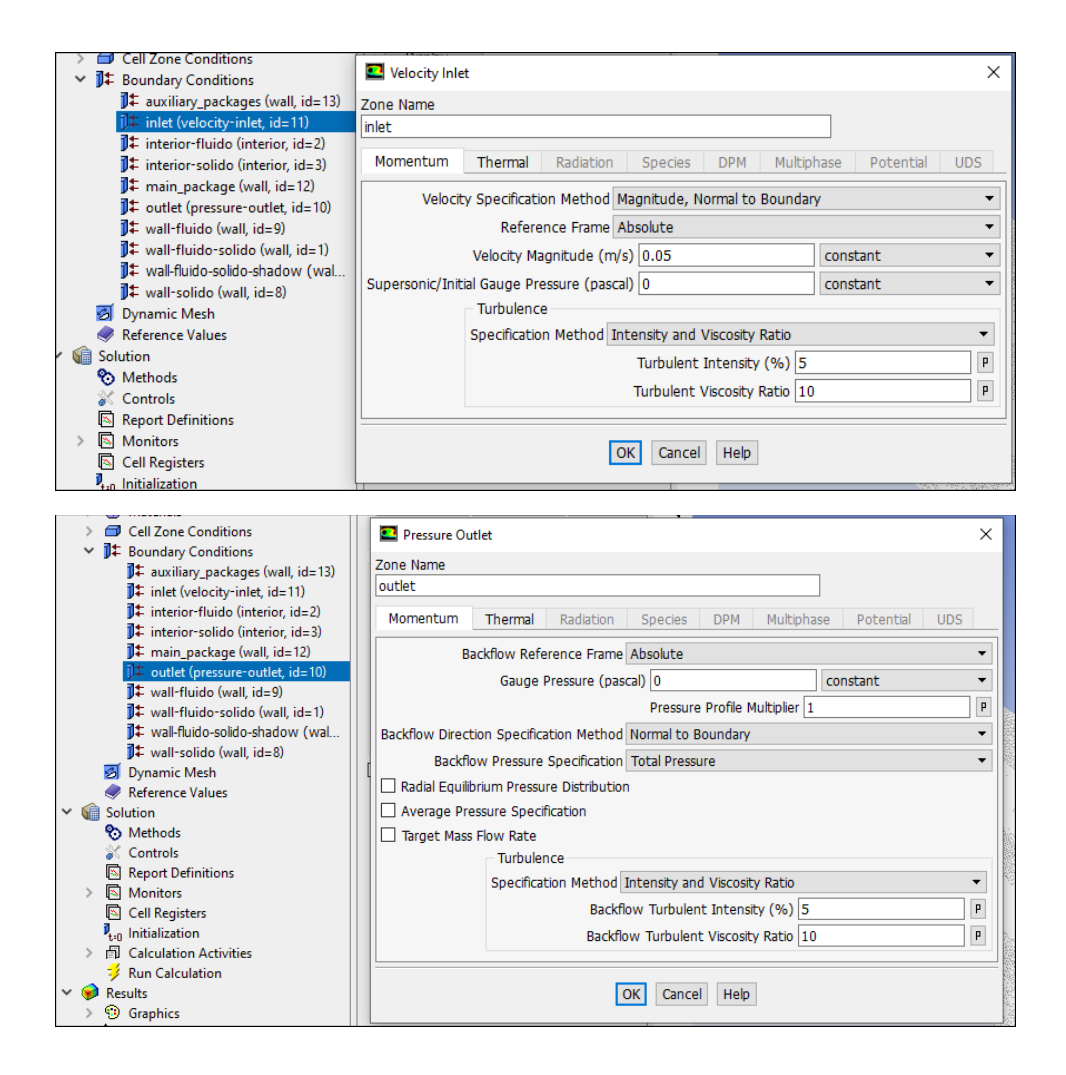

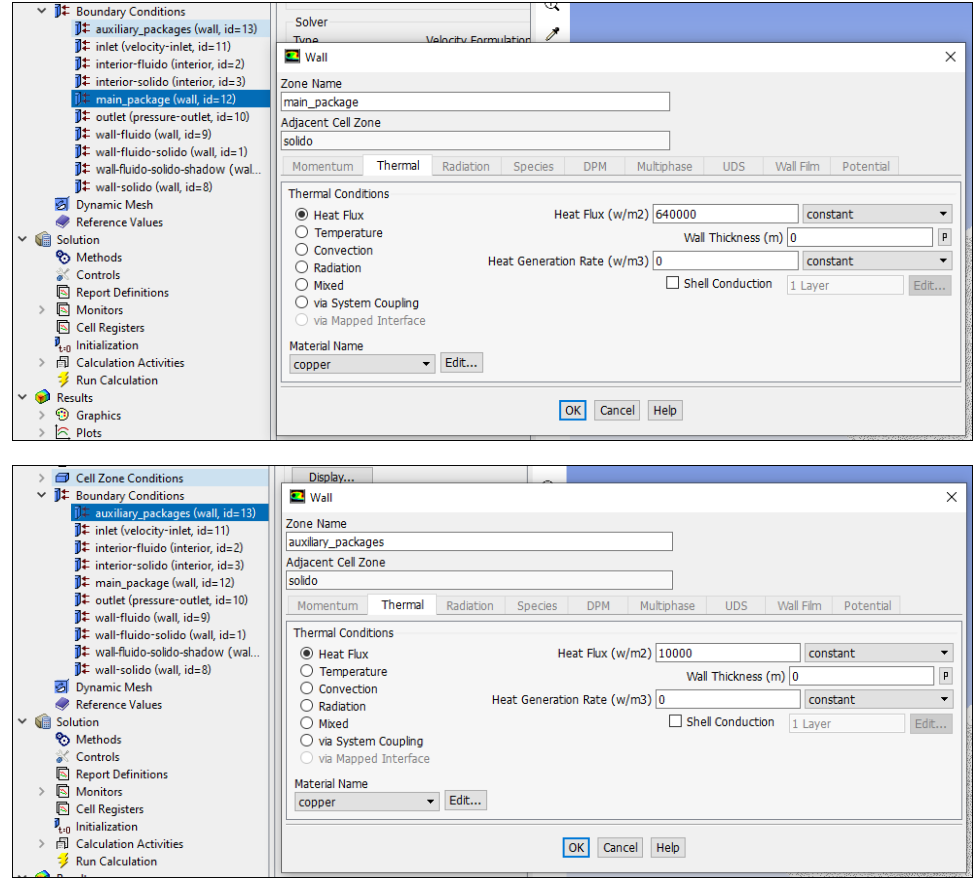

8. Lo siguiente sería seleccionar el método de solución.

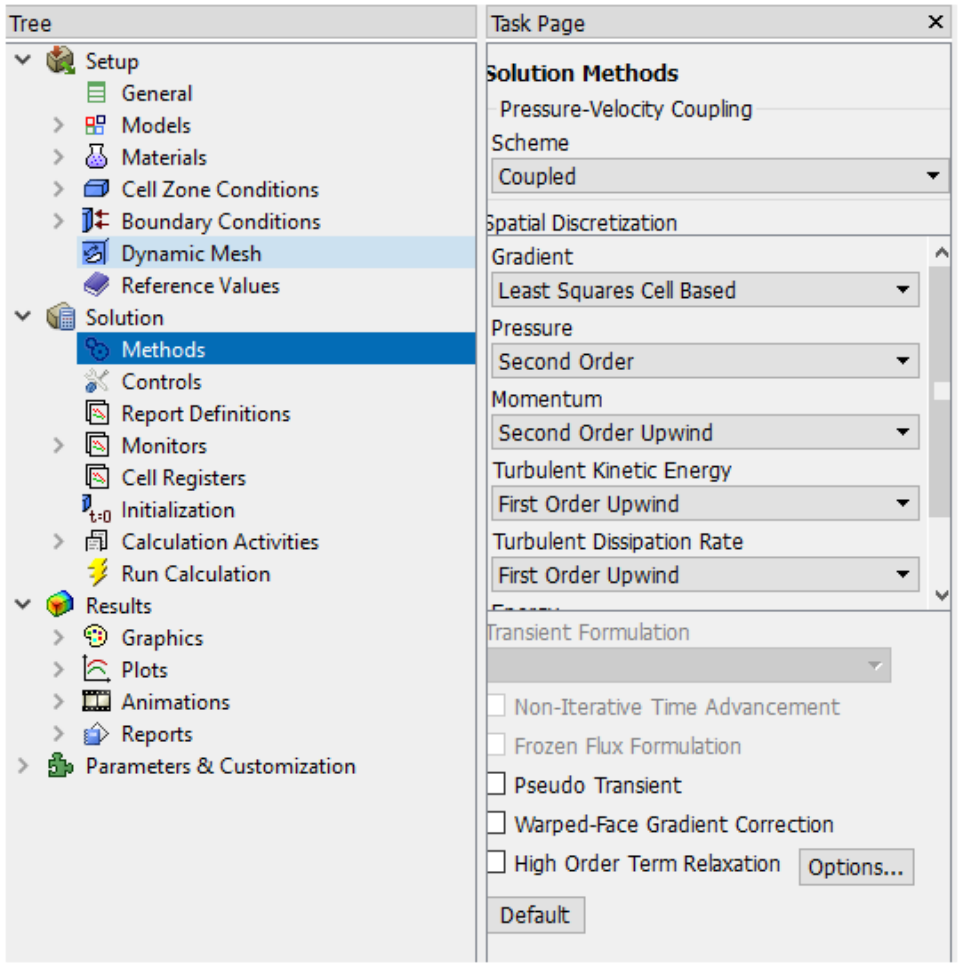

Como sugerencia, se recomienda establecer la mínima temperatura que correspondería a la de entrada (300 K).

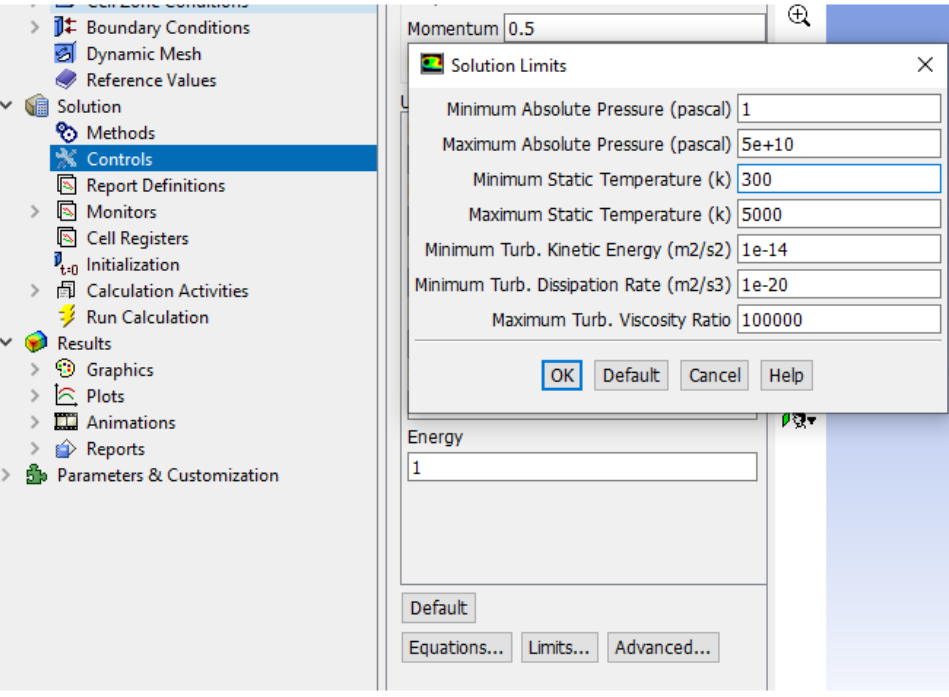

9. Finalmente se procede a inicializar la simulación de manera híbrida.

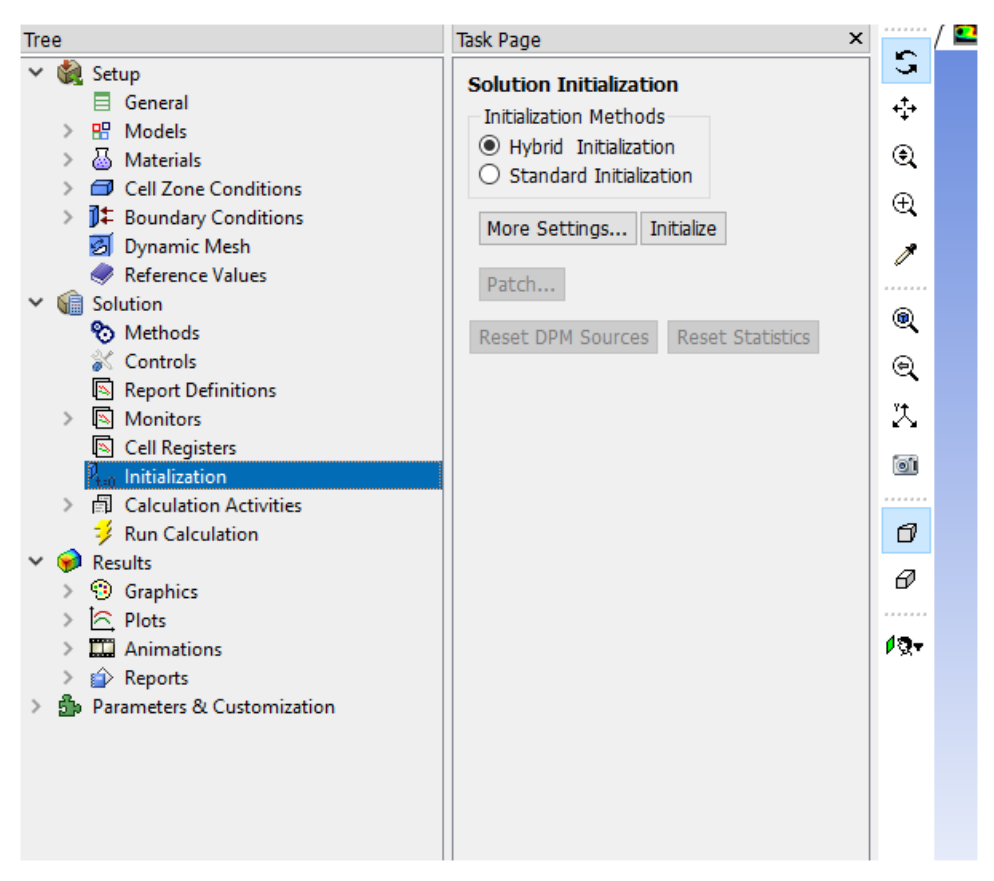

Ya terminada la inicialización se procede a correr la simulación con 300 iteraciones.

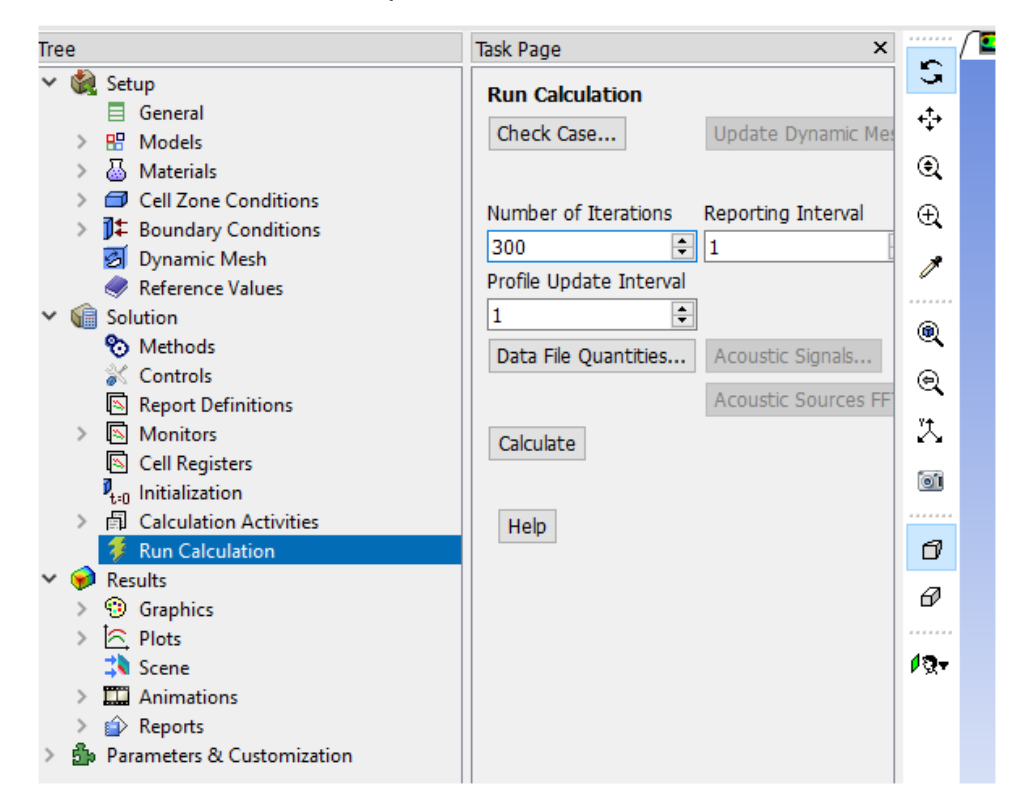

Dando clic en **Calculate** empezará la simulación. Es importante resaltar que pudiera ser el caso que no fueran suficientes las 300 iteraciones, así que una vez terminadas se puede cambiar el número de iteraciones y dar clic en **Calculate** para seguir con la simulación sin empezar desde cero. Al final lo que se busca es que la simulación converja.

En el proceso de cálculo deberá aparecer una ventana de residuales como se muestra a continuación.

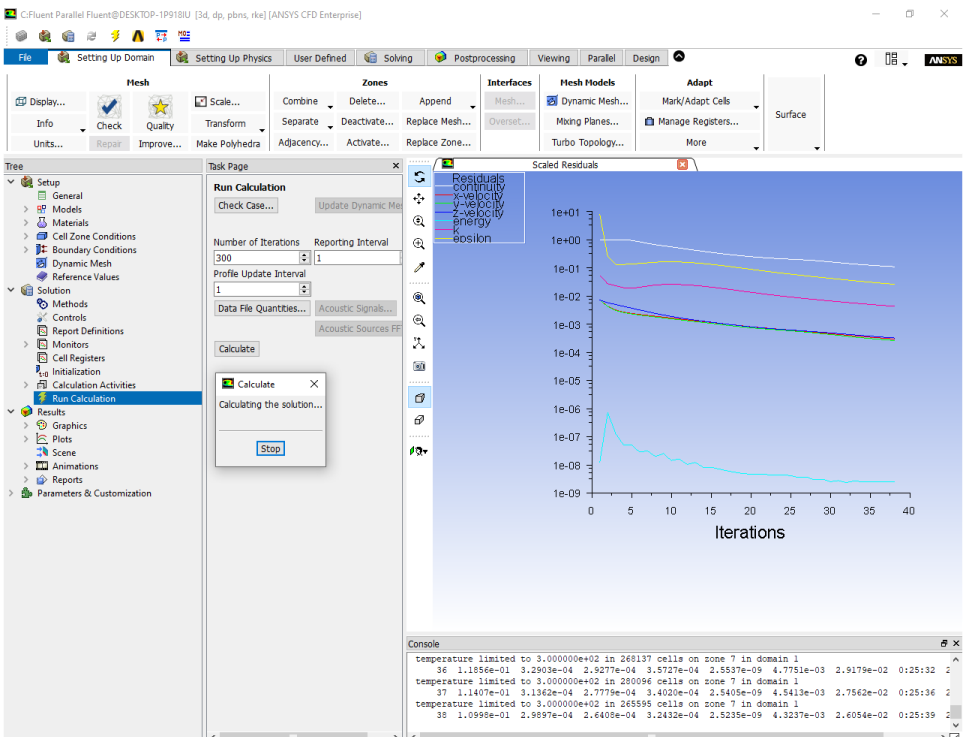

10.Una vez terminado el proceso de cálculo aparecen mensajes como los

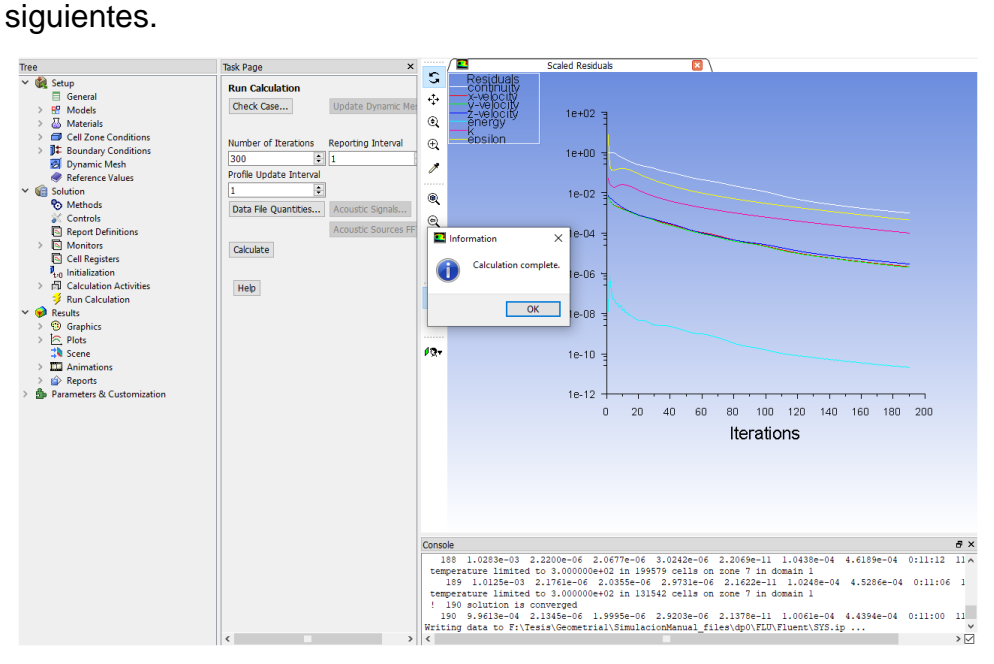

Se guardan los resultados y se abre la pestaña del Workbench para la sección final.

# • **Importación de los resultados a ANSYS Results**

Esta es la última sección de la simulación en la cual se podrán visualizar cuantitativamente los resultados del sistema.

1. El primer paso de esta sección es arrastrar al espacio de trabajo el módulo de **Results** y abrirlo.

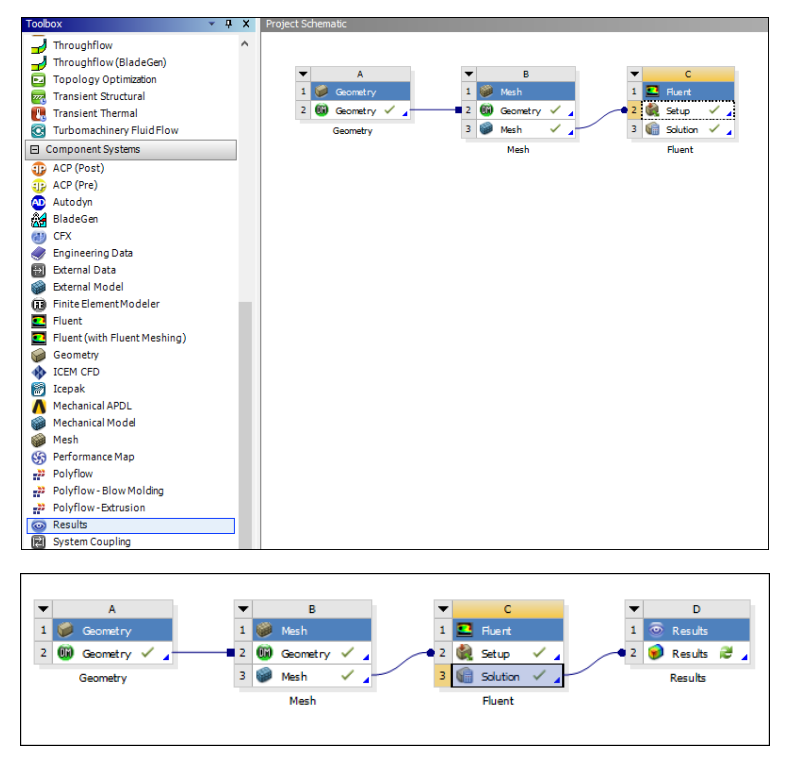

Deberá aparecer una ventana como la siguiente.

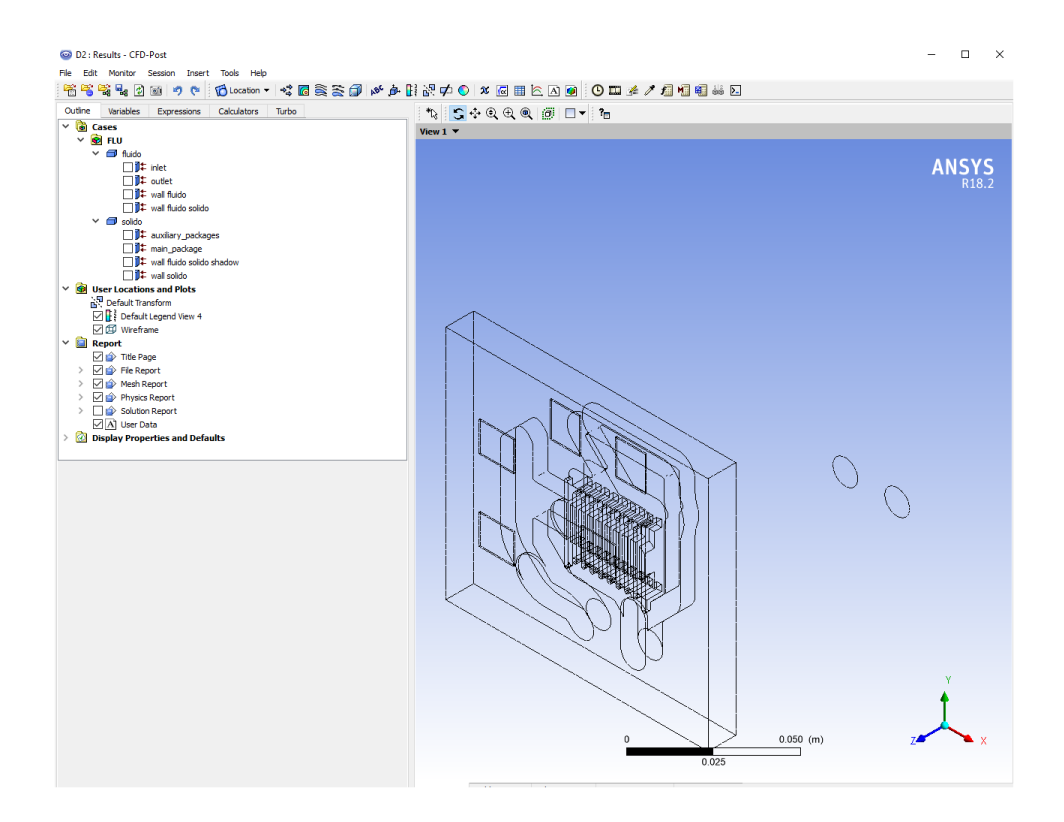

Si se activan las casillas de visualización se mostrarán las partes seleccionadas como se muestra a continuación.

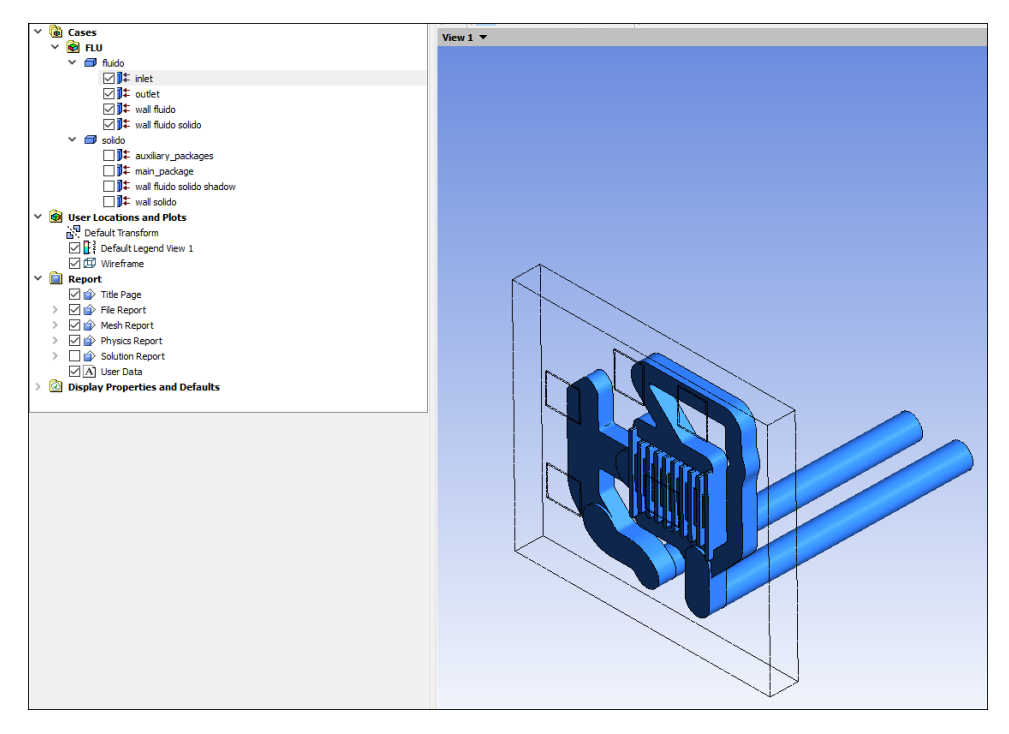

2. Existen varias maneras de visualizar los resultados, una de ellas es crear **Streamline**, **Vector**, **Contour**, etc.

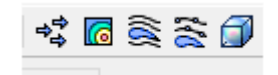

Con el objetivo de no hacer el más extenso este manual, los resultados que aquí se muestran serán sólo para un parámetro ya que todos los demás se calculan de la misma manera siguiendo los mismos pasos.

3. Calculando la caída de presión de nuestro sistema sabiendo que P\_out = 0 Pa. A continuación, se muestra cómo obtener un perfil (en este caso el de presión) y el cálculo de P\_in.

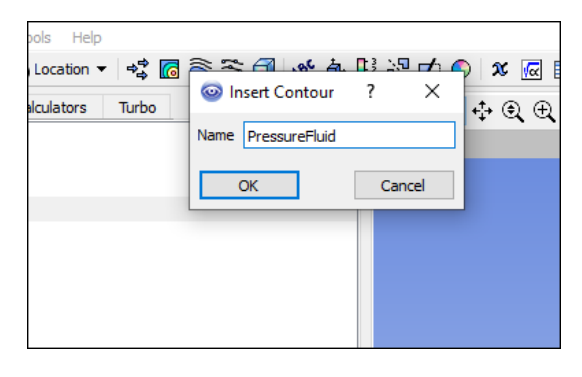

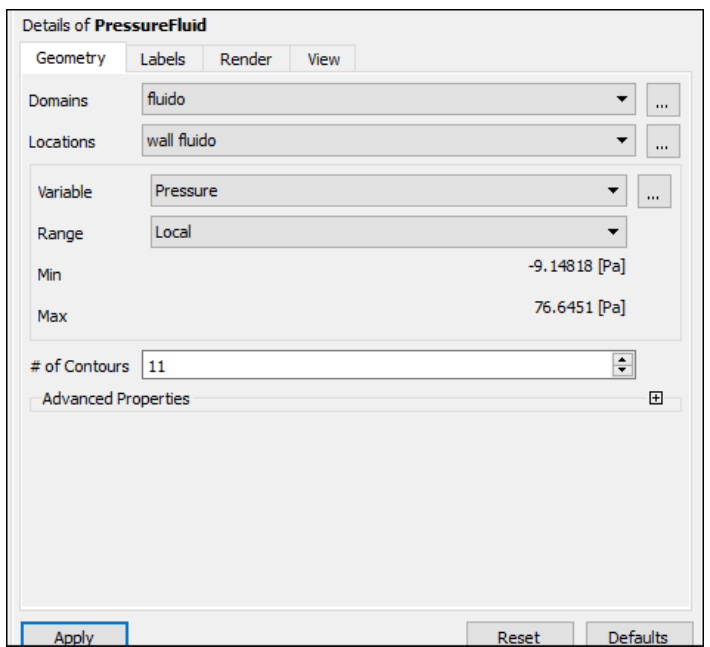

Lo cual deberá mostrar el siguiente perfil.

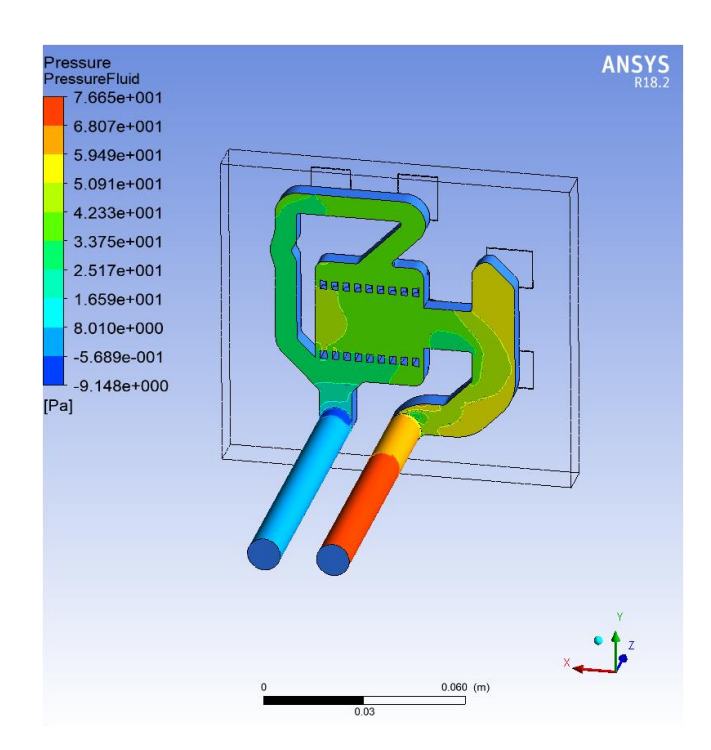

Como ejemplo, se calcula la caída de presión que está denotada con la siguiente ecuación.

$$
\Delta P = P_{in} - P_{out}
$$

Tomando los datos obtenidos en **Results**, la caída de presión sería ΔP = Pin−PoutΔP = Pin−Pout

$$
\Delta P = 76.645 Pa
$$

Del mismo modo se pueden calcular las otras variables y caracterizar nuestro sistema.

#### • **Gráfica de Resultados con Python**

En esta sección se construyen las gráficas partiendo de los resultados obtenidos en las simulaciones empleando el entorno de desarrollo **Spyder** para programación en **Python.** A continuación de muestra una tabla con los resultados obtenidos para diferentes fluidos de trabajo variando la velocidad de entrada del fluido.

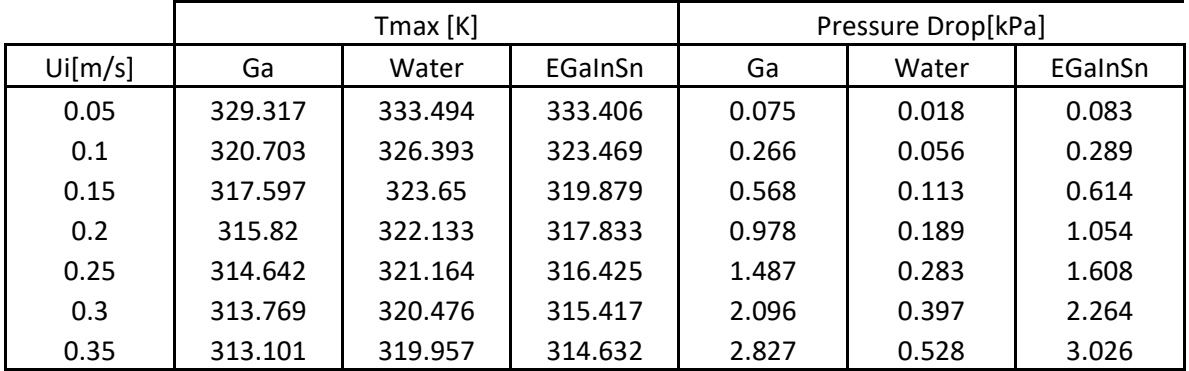

Para realizar la gráfica de los datos anteriores, se utiliza el siguiente código.

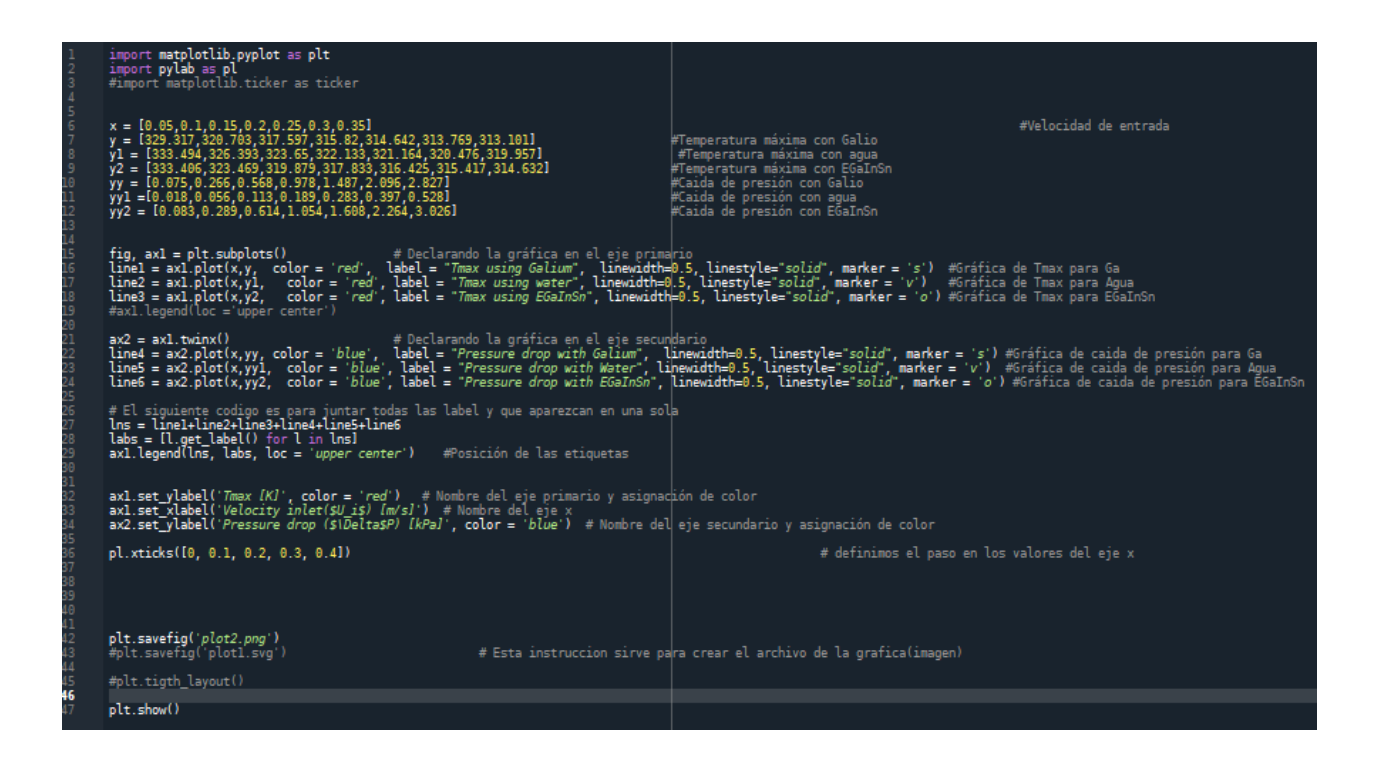

El cual nos compila con la siguiente gráfica

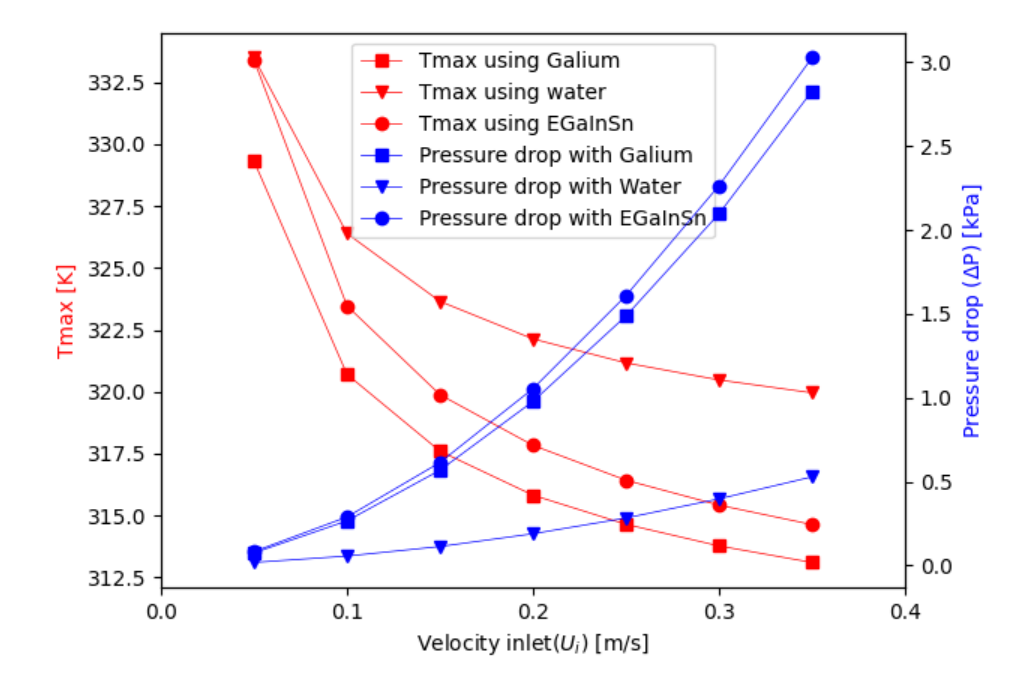

La cual nos permite visualizar mejor los resultados y elegir el mejor fluido de trabajo para el sistema.